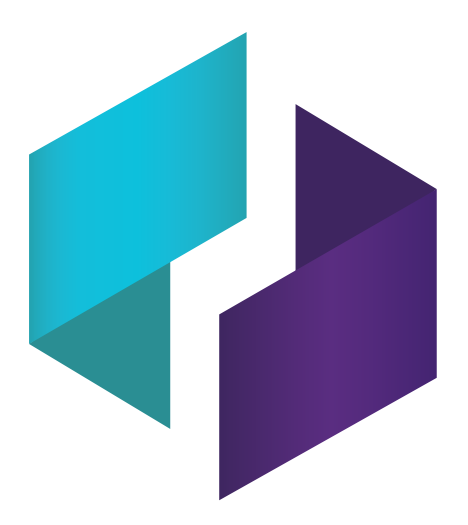

# **Software SMART TeamWorks 3.2**

## **GUÍA DE INSTALACIÓN Y CONFIGURACIÓN**

PARA ADMINISTRADORES DE IT

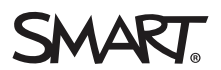

¿Le resultó útil este documento? [smarttech.com/docfeedback/171409](http://www.smarttech.com/docfeedback/171409)

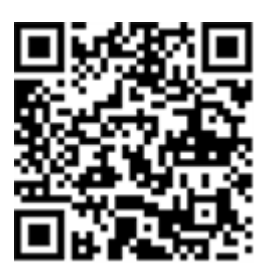

### Más información

Esta guía y otros documentos para las pantallas interactivas SMART TeamWorks están disponibles en la sección de asistencia técnica de la web de SMART[\(smarttech.com/support](http://www.smarttech.com/support)). Escanee este código QR para ver estos documentos en su teléfono móvil.

#### **Aviso de marcas**

SMART Board, smarttech, el logotipo de SMART y todas las frases de SMART son marcas comerciales o marcas registradas de SMART Technologies ULC en los EE.UU. y/u otros países. El servidor Re Mago (RMS) es una marca registrada de Re Mago Holding Ltd. en los EE.UU. y/u otros países. Los nombres de empresas y productos de terceros pueden ser marcas comerciales de sus respectivos propietarios.

#### **Aviso de copyright**

© YYYY SMART Technologies ULC. Todos los derechos reservados. Ninguna parte de esta publicación se puede reproducir, transmitir, transcribir o almacenar en un sistema de recuperación, ni traducirse a ningún idioma, de ninguna forma y por ningún medio, sin el consentimiento previo por escrito de SMART Technologies ULC. La información contenida en este manual puede modificarse sin previo aviso y no representa compromiso alguno por parte de SMART.

Este producto y/o su uso están cubiertos por una o más de las siguientes patentes estadounidenses:

www.smarttech.com/pate

MM/YYYY

# **Contenido**

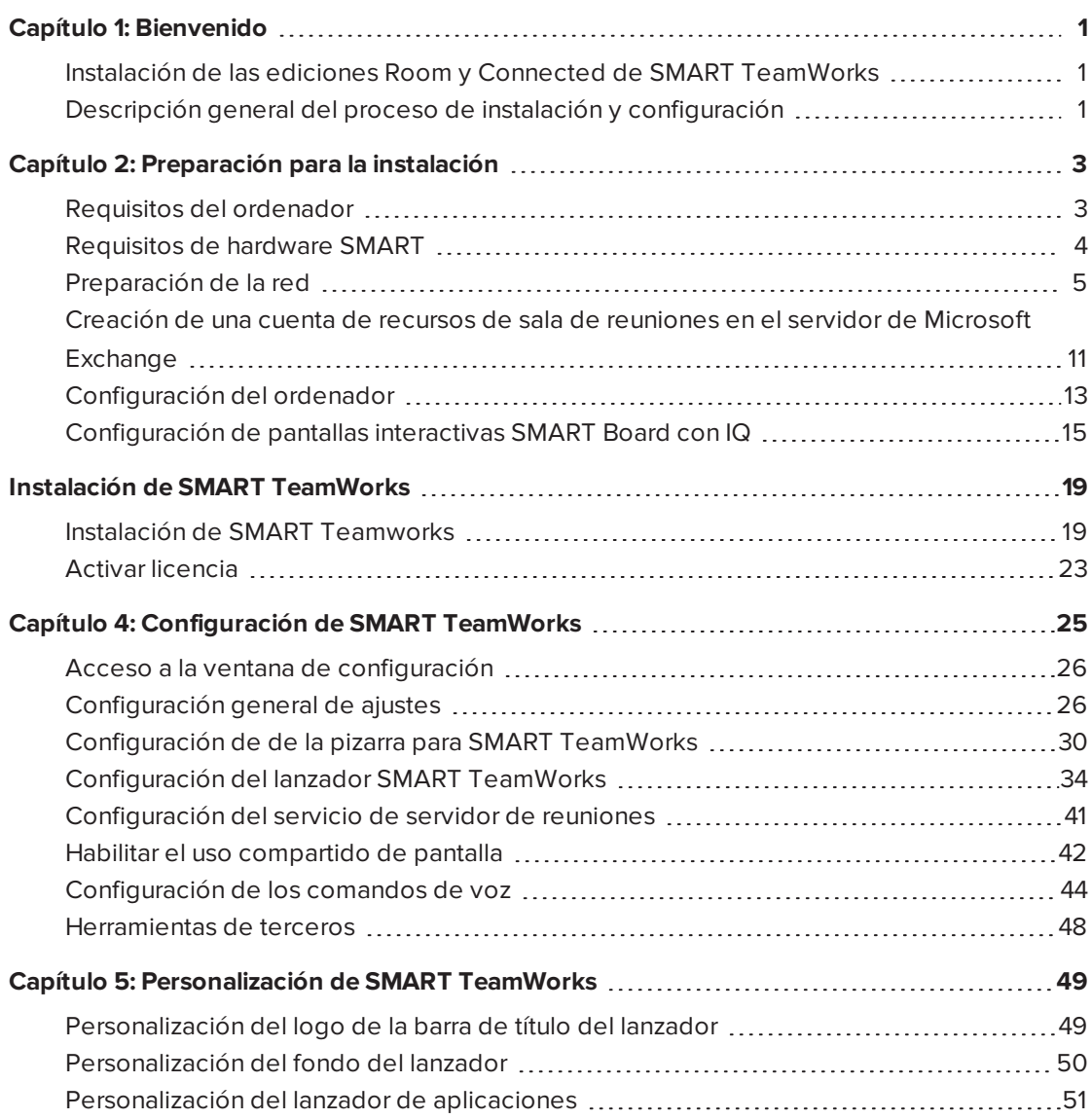

## <span id="page-4-0"></span>**Capítulo 1 Capítulo 1: Bienvenido**

Instalación de las ediciones Room y Connected de [SMART TeamWorks](#page-4-1) [1](#page-4-1) Descripción general del proceso de instalación y [configuración](#page-4-2) [1](#page-4-2)

Esta guía explica cómo implementar el software SMART TeamWorks, que también incluye controladores del producto SMART y SMART Ink™.

Esta guía es para administradores de IT y otras personas con experiencia en la implementación y administración de software en un entorno conectado en red. Para usar esta guía debe tener:

- <sup>l</sup> Conocimientos de la terminología de IT, como "registro" y "controlador de dominio"
- Conocimientos de las tareas administrativas básicas en el sistema operativo
- <span id="page-4-1"></span>• Conocimiento de la administración de Microsoft Exchange

## Instalación de las ediciones Room y Connected de SMART TeamWorks

Puede instalar las ediciones SMART TeamWorks de las ediciones Room y Connected utilizando el paquete de instalación que se documenta en esta guía.

El instalador completo disponible en el sitio web de SMART incluye el software SMART TeamWorks, los controladores de producto SMART y SMART Ink.

## <span id="page-4-2"></span>Descripción general del proceso de instalación y configuración

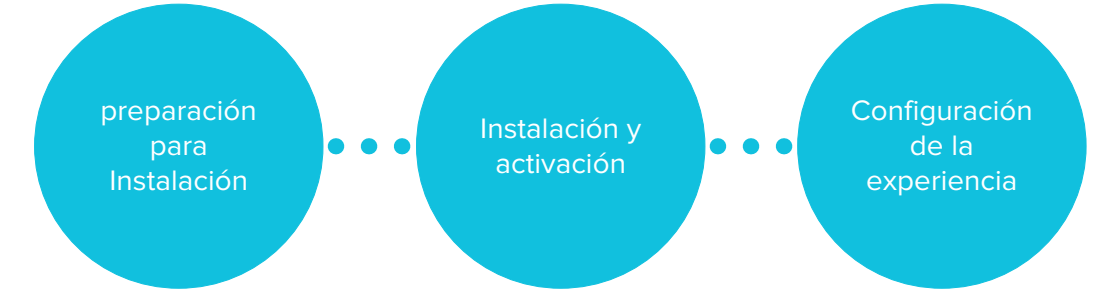

#### **Paso 1: Preparación para la instalación**

- 1. El equipo cumple con los requisitos de instalación. Consultar *Requisitos del [ordenador](#page-6-1)* en la [página 3](#page-6-1).
- 2. Revise las instrucciones de la sección Preparación de la red. Consultar *[Preparación](#page-8-0) de la red* en la [página 5.](#page-8-0)
- 3. Creación de una cuenta de recursos de sala de reuniones en el servidor de Microsoft<sup>®</sup> Exchange. Consultar *Creación de una cuenta de recursos de sala de [reuniones](#page-14-0) en el servidor de Microsoft [Exchange](#page-14-0)* en la página 11.
- 4. Configure una cuenta de usuario o un dominio en el entorno de IT de su organización para el equipo de la sala de reuniones y configure el equipo como un equipo desatendido. Consulte *[Configuración](#page-16-0) del ordenador* en la página 13.
- 5. Configure la pantalla interactiva SMART Board con iQ (con Intel Compute Card) para SMART TeamWorks. Consulte *[Configuración](#page-18-0) de pantallas interactivas SMART Board con IQ* en la [página 15](#page-18-0).

#### **Paso 2: Instalación y activación**

- 1. Instalación del software SMART TeamWorks. Consultar *Instalación de [SMART Teamworks](#page-22-1)* en la [página 19](#page-22-1).
- 2. Activar la licencia. Consultar *Activar licencia* en la [página 23.](#page-26-0)

#### **Paso 3: Configuración de la experiencia**

1. Configure los ajustes de SMART TeamWorks. Consulte *Capítulo 4: [Configuración](#page-28-0) de [SMART TeamWorks](#page-28-0)* en la página 25.

# <span id="page-6-0"></span>**Capítulo 2: Preparación para la instalación**

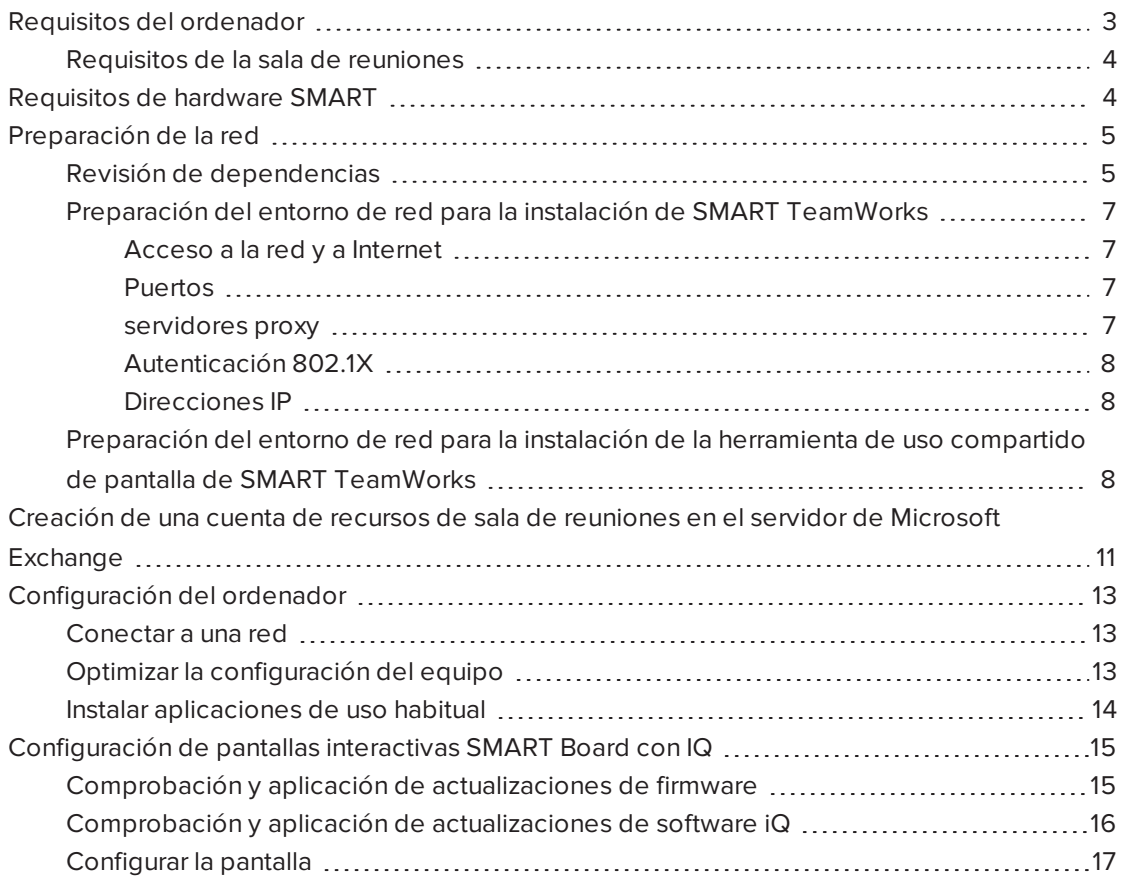

preparación para  $\bullet$   $\bullet$  $\bullet$ Instalación

Instalación y activación

 $\bullet$  $\bullet$  Configuración de la experiencia

## <span id="page-6-1"></span>Requisitos del ordenador

Antes de instalar el software, asegúrese de que todos los ordenadores en los que tiene previsto implementar el software SMART TeamWorks, los controladores de producto SMART y SMART Ink cumplen los requisitos mínimos.

Si está usando una pantalla interactiva SMART Board® con el dispositivo [SMART iQ con](http://smarttech.com/kb/171263) la tarjeta Intel [Compute](http://smarttech.com/kb/171263) Card (AM50), este dispositivo cumple con todos los requisitos específicos de SMART TeamWorks.

<span id="page-7-1"></span>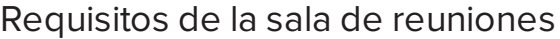

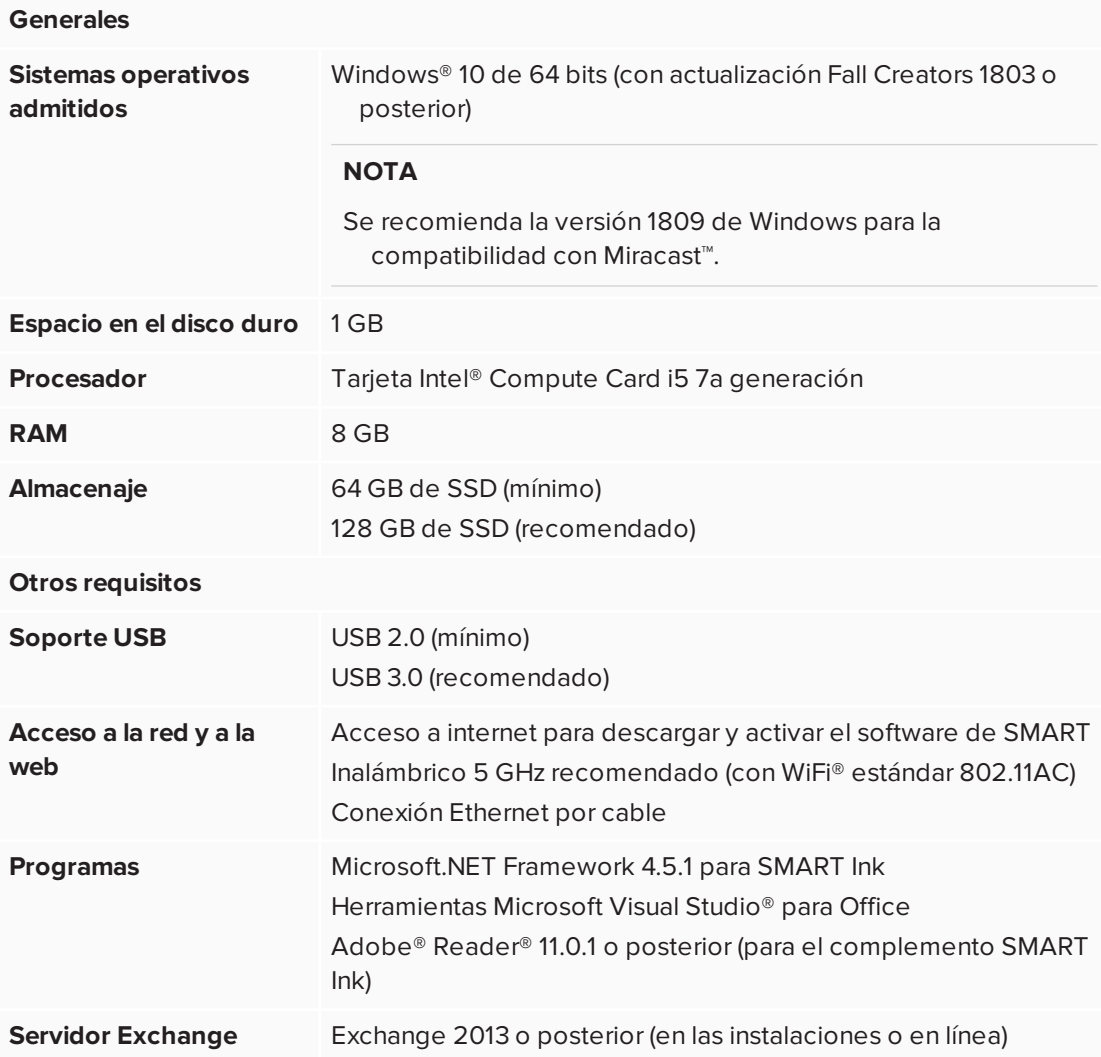

## <span id="page-7-0"></span>Requisitos de hardware SMART

Si está instalando SMART TeamWorks en un sistema operativo Windows 10 Pro (en la tarjeta Intel Compute Card del [dispositivo AM50](http://smarttech.com/kb/171263) iQ), asegúrese de que el hardware cumple con los requisitos mínimos.

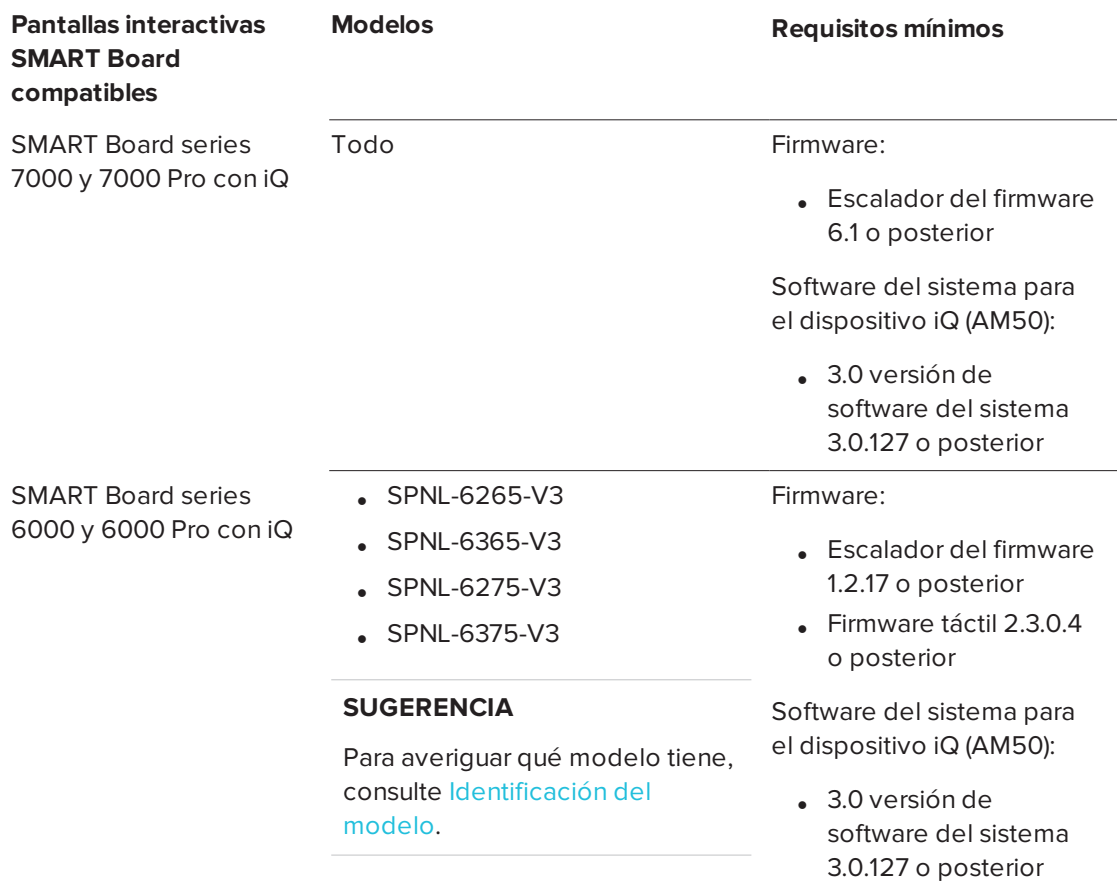

## <span id="page-8-0"></span>Preparación de la red

En esta sección se describen las dependencias y el proceso de configuración para la preparación de la red. Los administradores de red deben configurar la red para permitir que SMART TeamWorks funcione correctamente.

Revise la información de esta sección para configurar el entorno de red y recopilar la información necesaria para instalar y configurar el software SMART TeamWorks.

### <span id="page-8-1"></span>Revisión de dependencias

Revise estas dependencias para asegurarse de que las características de SMART TeamWorks funcionarán dentro de la infraestructura de IT.

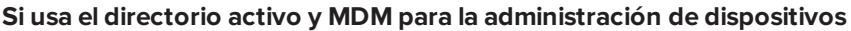

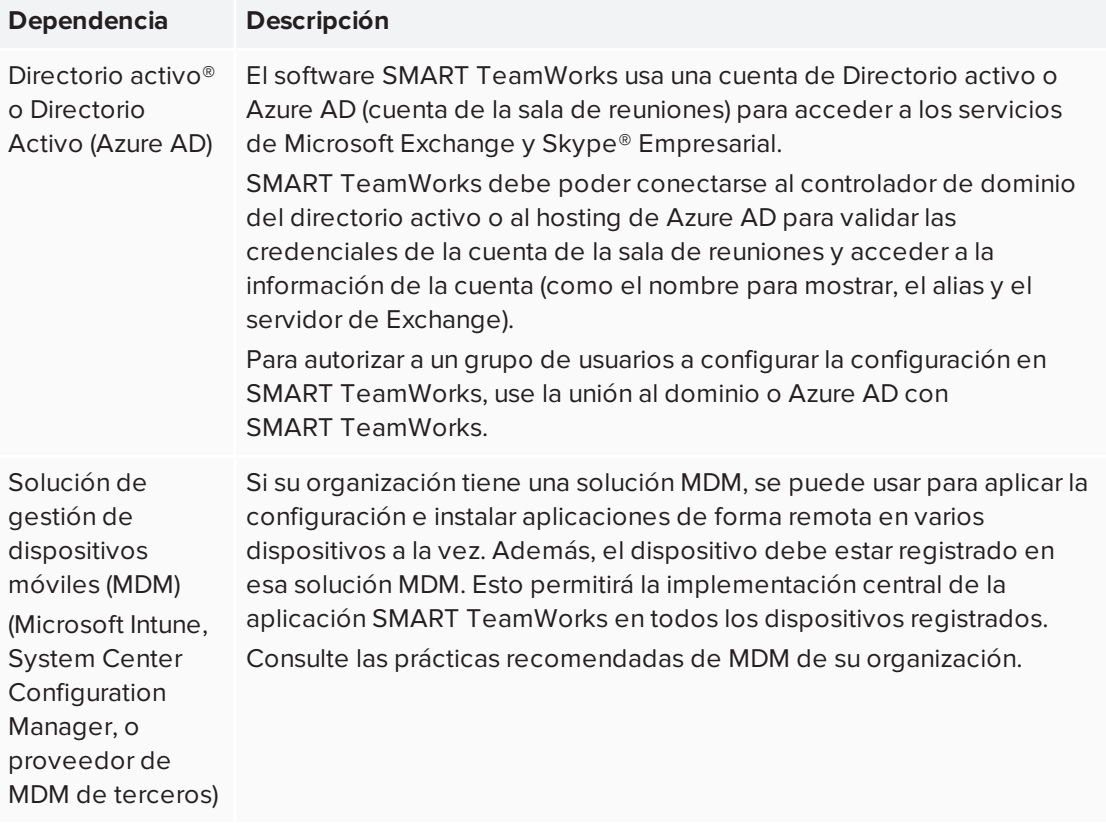

#### **Si integra un calendario de Microsoft Exchange con SMART TeamWorks**

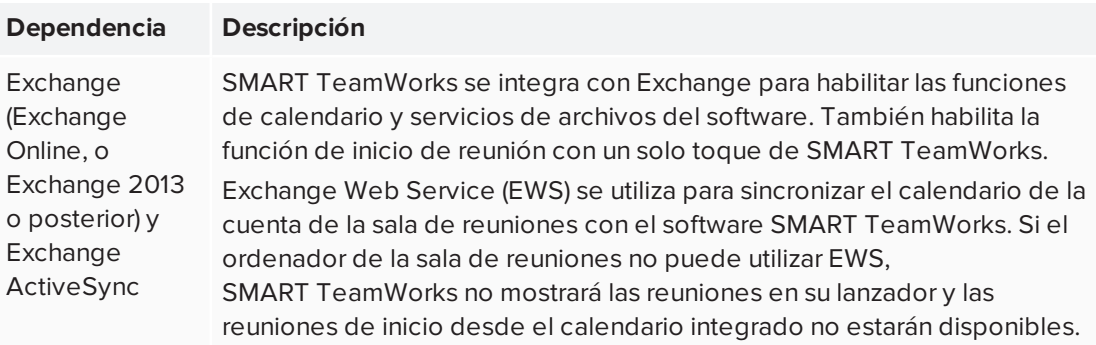

#### **NOTA**

Se admiten las configuraciones de Microsoft Office 365, Exchange locales e híbridas.

### <span id="page-10-0"></span>Preparación del entorno de red para la instalación de SMART TeamWorks

#### <span id="page-10-1"></span>**Acceso a la red y a Internet**

Para funcionar correctamente, el software SMART TeamWorks debe tener acceso a una red cableada o inalámbrica.

#### **NOTA**

Se recomienda encarecidamente una conexión por cable para reducir las interferencias inalámbricas y mejorar el rendimiento del uso compartido de pantalla.

Si su organización no permite el acceso completo a Internet, incluya en la lista blanca las siguientes direcciones URL para que se pueda completar la activación de la licencia:

- Cualquier URL con el dominio \*remago.com
- <span id="page-10-2"></span>• Cualquier URL con el dominio \*airserver.com

#### **Puertos**

SMART TeamWorks utiliza los siguientes puertos para la comunicación y para habilitar sus funciones de colaboración:

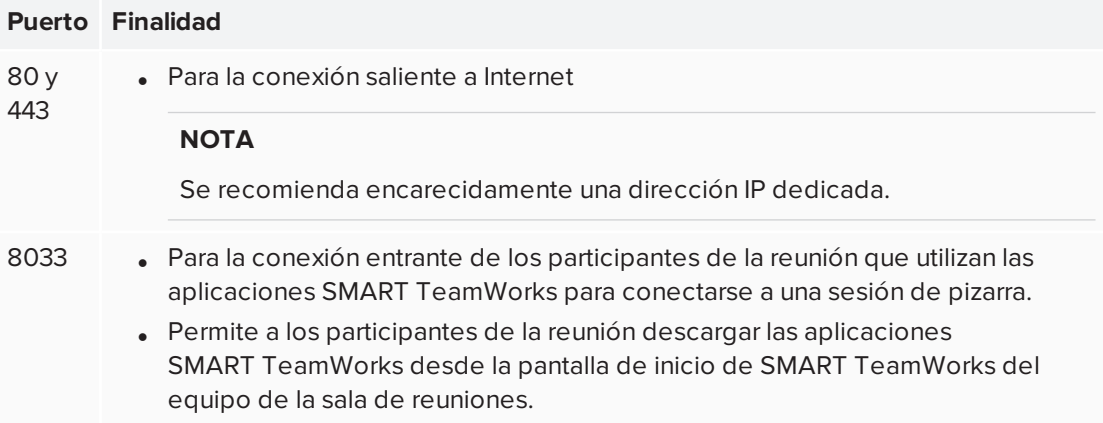

Es posible que se necesiten puertos abiertos adicionales si utiliza SMART TeamWorks con una solución de conferencia web de terceros, como Skype Empresarial o WebEx. Consulte la documentación de la solución de conferencia web para obtener más instrucciones.

#### <span id="page-10-3"></span>**servidores proxy**

Si la topología de red de su organización requiere una conexión a un servidor proxy para llegar a los servicios de Internet, puede configurar la conexión la primera vez que ejecute un equipo nuevo o en cualquier momento después en la configuración de Windows del equipo.

Las credenciales de proxy se almacenan en sesiones de las reuniones de SMART TeamWorks y solo deben establecerse una vez.

#### <span id="page-11-0"></span>**Autenticación 802.1X**

Si su organización usa la autenticación 802.1X, deberá instalar el certificado para esta autenticación en el equipo de la sala de reuniones.

La autenticación 802.1X es compatible con conexiones por cable e inalámbricas.

En Windows 10, versión 1803 o posterior, la autenticación 802.1X para conexiones por cable e inalámbricas está habilitada de forma predeterminada en el software SMART TeamWorks. Si su organización utiliza la autenticación 802.1X, asegúrese de que el certificado de autenticación está instalado para SMART TeamWorks en la solución MDM.

Si su organización no utiliza la autenticación 802.1X, no se requiere ninguna configuración y el software SMART TeamWorks seguirá funcionando con normalidad.

#### **Instalación del certificado para la autenticación 802.1X**

Instale el certificado siguiendo las instrucciones proporcionadas en *[ClientCertificateInstall](https://docs.microsoft.com/en-us/windows/client-management/mdm/clientcertificateinstall-csp) [CSP](https://docs.microsoft.com/en-us/windows/client-management/mdm/clientcertificateinstall-csp)*.

 $O<sub>hion</sub>$ 

Instale el certificado la primera vez que ejecute un equipo nuevo o en cualquier momento después en la configuración de Windows del equipo.

Después de instalar el certificado para SMART TeamWorks, la autenticación 802.1X se iniciará automáticamente.

#### <span id="page-11-1"></span>**Direcciones IP**

<span id="page-11-2"></span>El software SMART TeamWorks puede configurarse para usar una IP estática, así como una DHCP, para asignar una dirección IP. Se recomenda encarecidamente una IP estática.

### Preparación del entorno de red para la instalación de la herramienta de uso compartido de pantalla de SMART TeamWorks

Utilice la siguiente configuración de red para habilitar la función de uso compartido de pantalla para SMART TeamWorks.

- 1. Deshabilite el aislamiento del punto de acceso/AP, también conocido como *aislamiento del cliente/de la tecnología inalámbrica* o *del modo invitado*.
- 2. En la configuración del router, habilite Multicast, Universal Plug and Play (UPnP) e Internet Group Management Protocol (IGMP).
- 3. Verifique que la velocidad de actualización de la tarjeta de vídeo es 60 Hz.
- 4. Agregue las siguientes direcciones URL a la lista blanca de la red:
	- <sup>o</sup> Cualquier URL con el dominio \*remago.com
	- <sup>o</sup> Cualquier URL con el dominio \*airserver.com
- 5. Abra los puertos TCP/UDP necesarios para permitir que los dispositivos móviles y los

ordenadores utilicen Apple AirPlay™, Google Cast™ y/ o Miracast para el uso compartido de pantalla:

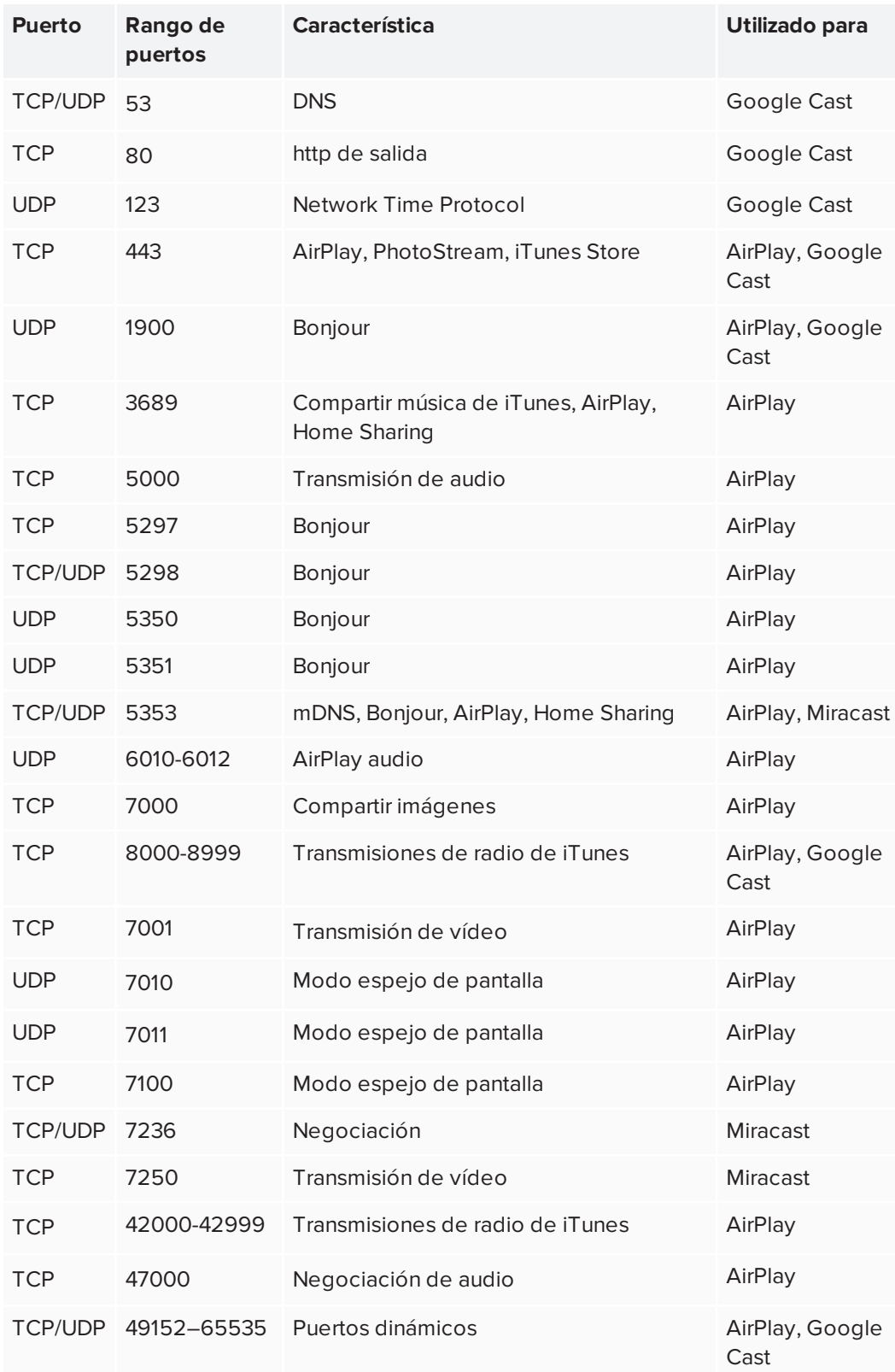

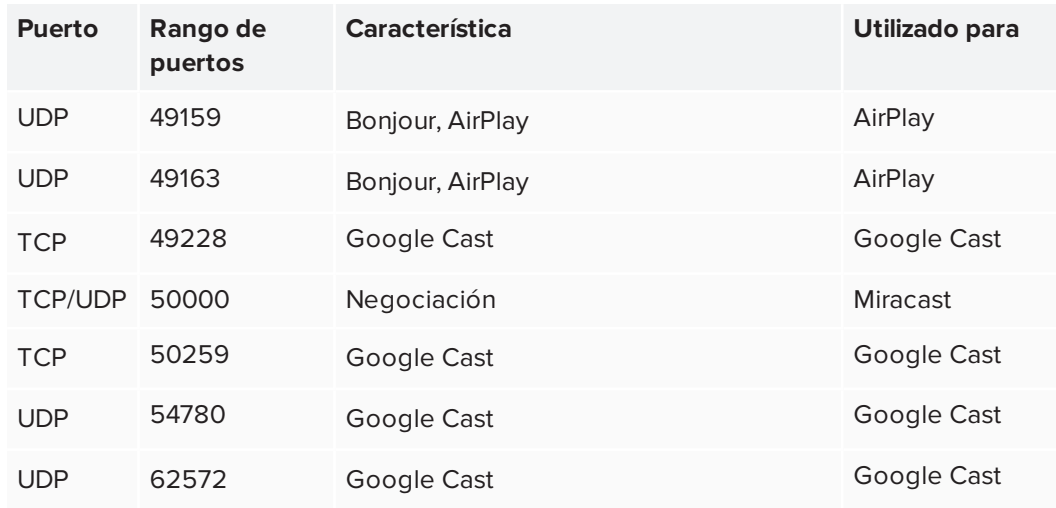

- 6. Configure la red para permitir Bonjour y mDNS (multidifusión).
- 7. Configure la red para permitir las solicitudes de Network Time Protocol (NTP) a los servidores de hora de Internet.

#### **NOTA**

Usar una conexión de red inalámbrica de 5 GHz puede brindar una mejor experiencia con la aplicación Compartir pantalla. Se recomienda una conexión por cable para reducir las interferencias inalámbricas y mejorar el rendimiento del uso compartido de pantalla.

8. Para entornos muy complejos y seguros en los que se use el firewall de Windows Defender, excluya **%systemroot%System32-WUDFHost.exe** para dominios privado/público.

#### **NOTA**

Cuando se instala SMART TeamWorks, se ejecutará un script para optimizar el sistema operativo de AirServer, el servicio que permite el uso compartido de pantalla en SMART TeamWorks.

## <span id="page-14-0"></span>Creación de una cuenta de recursos de sala de reuniones en el servidor de Microsoft Exchange

Use el centro de administración de Microsoft Office para añadir el recurso de nueva sala de reuniones.

### **A** IMPORTANTE

Este paso debe ser llevado a cabo por el administrador de IT o la persona responsable de administrar Microsoft Exchange.

#### **Para crear una contraseña de cuenta de sala de reuniones**

- 1. Abra el *centro de administración de Microsoft Office 365*.
- 2. Vaya a **Recursos > Salas & equipos**.
- 3. Haga clic en **Añadir** y siga las instrucciones en pantalla para crear la cuenta.
- 4. Registre los siguientes detalles para la nueva cuenta:
	- <sup>o</sup> Nombre
	- <sup>o</sup> Correo electrónico

Necesitará estos detalles al configurar el software SMART TeamWorks edición Connected.

- 5. Vaya a **Usuarios > Usuarios activos** y seleccione la sala que acaba de crear.
- 6. Haga clic en **Restablecer contraseña**.
- 7. Seleccione **Crear la contraseña e introducir una nueva contraseña**.
- 8. Desactive la casilla **Hacer que este usuario cambie su contraseña cuando inicie sesión por primera vez**.
- 9. Haga clic en **Restablecer**.
- 10. Si necesita iniciar sesión en Skype Empresarial desde la cuenta de sala de reuniones, active la licencia relacionada para la cuenta de recursos de sala a través de la opción Licencias de producto.

La cuenta de recursos de sala debe tener el nivel de derechos de acceso más bajo predeterminado. No es necesario agregar la cuenta a grupos especiales ni asignarle un rol específico.

11. Abra una consola de *PowerShell* e inicie una sesión de *Microsoft Online Service*.

12. Ejecute los siguientes comandos en la sesión:

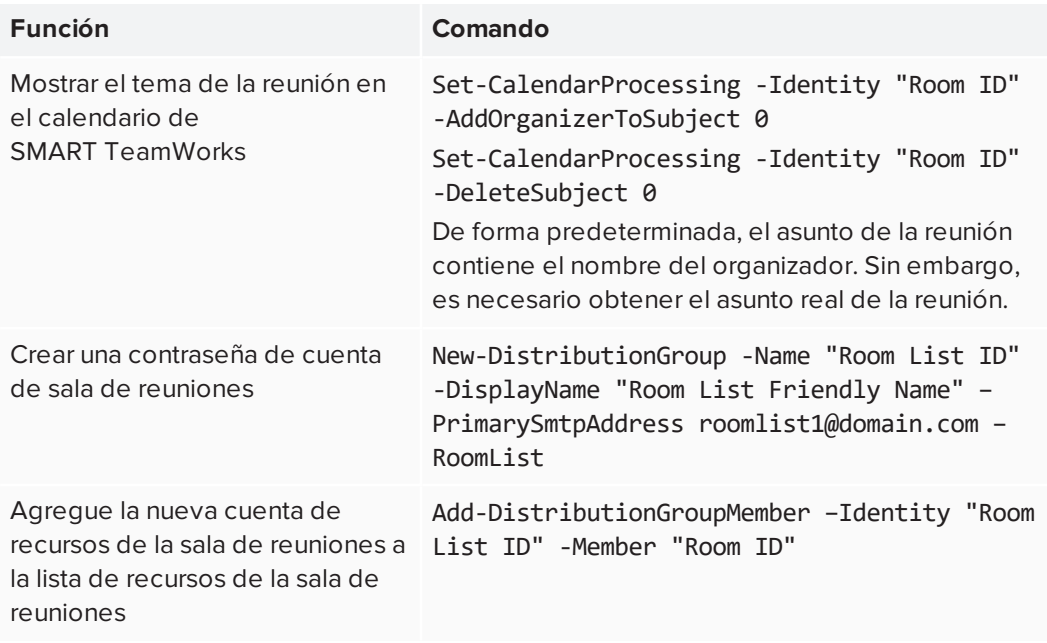

Para ejecutar los comandos anteriores, es posible que necesite ejecutar los siguientes comandos:

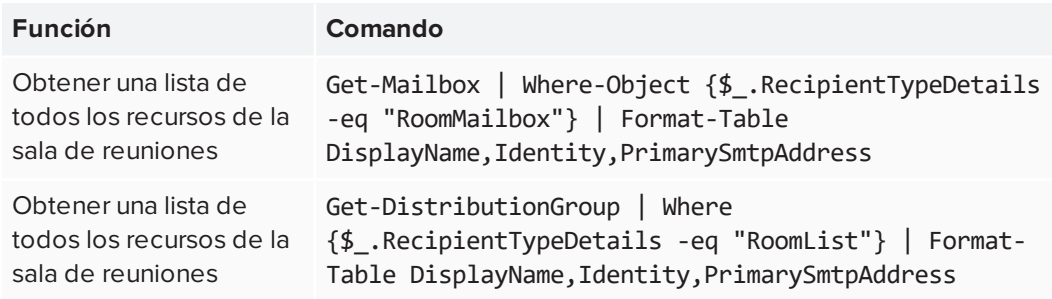

## <span id="page-16-0"></span>Configuración del ordenador

Es importante configurar correctamente el ordenador de la sala de reuniones para SMART TeamWorks antes de instalar el software. En la siguiente sección se explica cómo preparar mejor el sistema operativo para SMART TeamWorks.

SMART TeamWorks admite la configuración del sistema operativo como un quiosco o para exigir a los usuarios que inicien sesión con sus credenciales de cuenta antes de acceder al escritorio del equipo.

### <span id="page-16-1"></span>Conectar a una red

Para obtener la mejor capacidad de respuesta de la pantalla, SMART recomienda conectar el ordenador de la sala de reuniones a la red de área local de su organización mediante una conexión por cable.

Si no puede usar una conexión de red cableada, las conexiones inalámbricas siguen siendo compatibles. Sin embargo, si utiliza la opción inalámbrica, SMART recomienda deshabilitar los dispositivos de red no utilizados en el equipo de la sala de reuniones para optimizar el rendimiento.

### <span id="page-16-2"></span>Optimizar la configuración del equipo

Los instaladores del software SMART TeamWorks no configuran automáticamente el sistema operativo Windows 10 ni las opciones de BIOS del equipo. Es importante leer *[Preparación](#page-8-0) de la red* en la [página 5](#page-8-0) para la configuración de seguridad de red y asegurarse de que el equipo cumple con los requisitos mínimos enumerados en *Requisitos del [ordenador](#page-6-1)* en la página 3.

#### **Para optimizar la configuración de un equipo para su uso como concentrador**

- 1. Abra la ventana *Configuración* del equipo.
- 2. Seleccione **Sistema > Notificaciones y acciones**.
- 3. Desactive todas las alertas y notificaciones del sistema.
- 4. Seleccione **Encendido y suspensión**.
- 5. Utilice los siguientes ajustes de administración de energía:
	- <sup>o</sup> Desactivar los protectores de pantalla
	- <sup>o</sup> Configure el equipo para que nunca vaya al modo inactivo
	- <sup>o</sup> Configure el equipo para que nunca cierre la sesión
	- <sup>o</sup> Ajuste la pantalla para que nunca se apague

#### **NOTAS**

Muchas de estas opciones también se pueden administrar con una utilidad de línea de comandos como la utilidad Powercfg nativa de Windows de Microsoft. Consulte *Opciones de línea de [comandos](https://docs.microsoft.com/en-us/previous-versions/windows/it-pro/windows-vista/cc748940(v=ws.10)) de Powercfg* para obtener una lista de opciones de línea de comandos.

También puede configurar estas opciones mediante la directiva de grupo de Windows. Las referencias de directiva de grupo, como *Referencia de [configuración](https://www.microsoft.com/en-us/download/details.aspx?id=25250) de directiva de grupo para [Windows](https://www.microsoft.com/en-us/download/details.aspx?id=25250) y Windows Server,* pueden ayudarle a encontrar la configuración adecuada para la configuración de administración de energía que se muestra en este paso.

Algunos ejemplos de opciones de configuración de directivas que puede establecer incluyen:

- <sup>o</sup> Si se establece "Habilitar protector de pantalla" en "Desactivar", se evitará que se ejecuten los protectores de pantalla.
- <sup>o</sup> Si se establece "Especificar el tiempo de espera de suspensión desatendido" en "0", se impedirá que el sistema operativo se duerma automáticamente.
- 6. Deshabilite las actualizaciones automáticas para las principales actualizaciones del sistema operativo Windows en el equipo. Puede dejar habilitadas las actualizaciones automáticas de revisiones de seguridad de Windows para el equipo.

Diríjase a *Requisitos del [ordenador](#page-6-1)* en la página 3 para la última versión de Windows soportados por SMART TeamWorks.

- 7. Introduzca la configuración de BIOS del equipo.
- 8. Para la secuencia de arranque, deshabilite los dispositivos de arranque no utilizados. Por ejemplo, el arranque de red PXE y el arranque del dispositivo extraíble USB.
- <span id="page-17-0"></span>9. Guarde los cambios de configuración y salga de la utilidad de configuración del BIOS.

#### Instalar aplicaciones de uso habitual

Para permitir que los usuarios inserten archivos en la pizarra SMART TeamWorks, las aplicaciones nativas de los archivos deben estar instaladas en el equipo de la sala de reuniones. Por ejemplo, las aplicaciones de Microsoft Office y Adobe PDF deben instalarse en el equipo para que los usuarios puedan insertar o interactuar con archivos de esos programas.

## <span id="page-18-0"></span>Configuración de pantallas interactivas SMART Board con IQ

Al instalar SMART TeamWorks en una pantalla interactiva SMART Board con un dispositivo AM50 iQ con Intel Compute Card, es importante seguir las instrucciones de instalación sin texto proporcionadas y las guías de instalación y mantenimiento de las pantallas.

Durante la instalación, asegúrese de que las pantallas tengan instalado el firmware escalar más reciente y el software del sistema del dispositivo AM50 iQ. Sin el firmware y el software del sistema más recientes, es posible que las pantallas no se comporten como se esperaba, y es posible que algunas características de SMART TeamWorks y otro software no estén disponibles.

### <span id="page-18-1"></span>Comprobación y aplicación de actualizaciones de firmware

La pantalla SMART Board utiliza firmware en su procesador. SMART TeamWorks requiere las siguientes versiones de firmware:

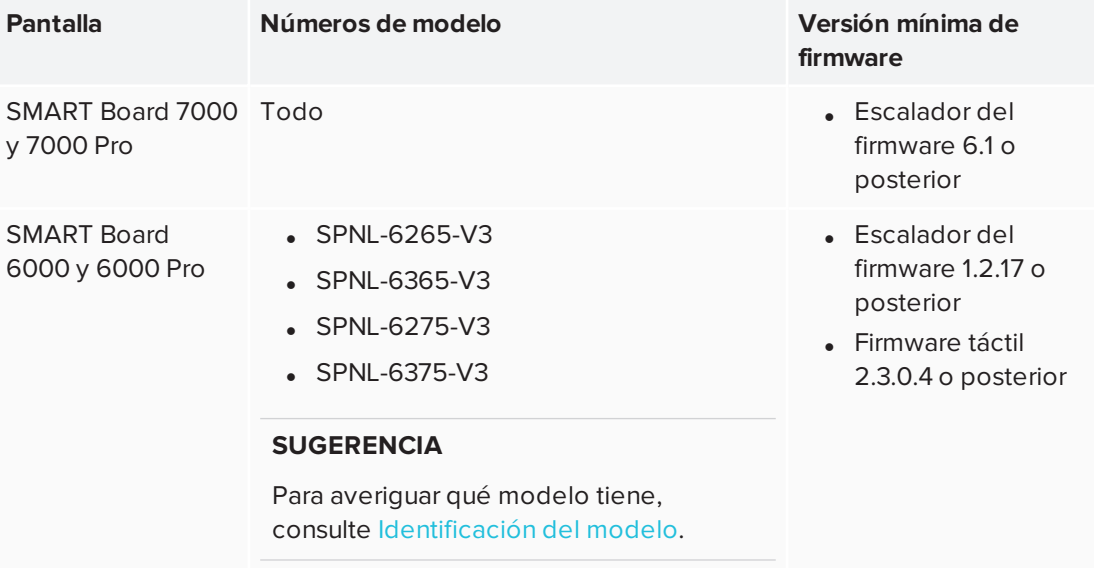

#### **NOTA**

La tabla anterior identifica el requisito *mínimo* de firmware para el software SMART TeamWorks. SMART recomienda instalar siempre la última versión disponible.

Cuando una actualización de software del sistema esté disponible, la pantalla descargará la actualización en segundo plano y luego esperará durante cuatro horas de inactividad. Cuando ocurre eso, la pantalla plana muestra una cuenta atrás de dos minutos antes de iniciar la actualización. La cuenta atrás se puede interrumpir en cualquier momento. La actualización comienza cuando finaliza la cuenta atrás.

#### **Para comprobar la versión actual del firmware de la pantalla**

- 1. Active la pantalla interactiva SMART Board.
- 2. Presione **Inicio** y después presione **Ajustes** .
- 3. En *Configuración del sistema*, toque **Acerca de**.

La versión actual del software del sistema aparece debajo de *Número de versión* en la zona de *Datos de la pantalla*.

#### **Actualizar el firmware de la pantalla**

- 1. Vaya a [support.smarttech.com/downloads/other-hardware/displays.](https://support.smarttech.com/downloads/other-hardware/displays)
- 2. Seleccione su pantalla.
- 3. Seleccione la versión más reciente del firmware.
- <span id="page-19-0"></span>4. Siga las instrucciones en la página de descargas.

### Comprobación y aplicación de actualizaciones de software iQ

Cuando la pantalla se conecte a Internet, actualizará el software del sistema automáticamente.

Cuando una actualización de software del sistema esté disponible, el dispositivo iQ descargará la actualización en segundo plano y luego esperará durante cuatro horas de inactividad. Cuando ocurre eso, la pantalla plana muestra una cuenta atrás de dos-minutos antes de iniciar la actualización. La cuenta atrás se puede interrumpir en cualquier momento. Cuando la actualización esté completa, la pantalla mostrará la pizarra y cualquier contenido que hubiera en ella antes de la actualización.

#### **NOTA**

Puede configurar la red de su organización para permitir o evitar actualizaciones automáticas de software.

También puede descargar las actualizaciones del software del sistema en [smarttech.com/downloads/iq-appliance](https://support.smarttech.com/downloads/iq-appliance) y siga las instrucciones en la página de descargas.

Si la pantalla ha descargado la actualización del software del sistema pero aún no ha aplicado la actualización, puede iniciar el proceso de actualización manualmente desde la Configuración.

#### **Comprobación y aplicación de actualizaciones de software iQ**

- 1. Active la pantalla interactiva SMART Board.
- ඹ 2. Presione **Inicio** y después presione **Ajustes** .
- 3. Desplácese hasta **Actualización automática**.
- 4. Presione **Buscar actualizaciones ahora**.

#### *<u>O* IMPORTANTE</u>

Es necesaria una conexión a Internet para buscar actualizaciones e instalarlas.

5. Si hay una actualización disponible, toque **Aplicar actualización ahora** en *Buscar actualizaciones ahora*.

### <span id="page-20-0"></span>Configurar la pantalla

Termine de configurar la pantalla siguiendo las instrucciones proporcionadas en las guías de instalación y mantenimiento:

- **.** Guía de instalación y mantenimiento de las pantallas interactivas SMART Board series 7000 y 7000 Pro [\(smarttech.com/kb/171164](http://smarttech.com/kb/171164))
- Consulte la Guía de instalación y mantenimiento de las pantallas interactivas SMART Board serie 6000 y 6000 Pro [\(smarttech.com/kb/171167](http://smarttech.com/kb/171167))

## <span id="page-22-0"></span>**Capítulo 3 Instalación de SMART TeamWorks**

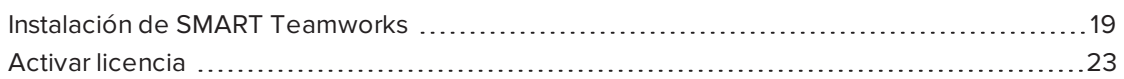

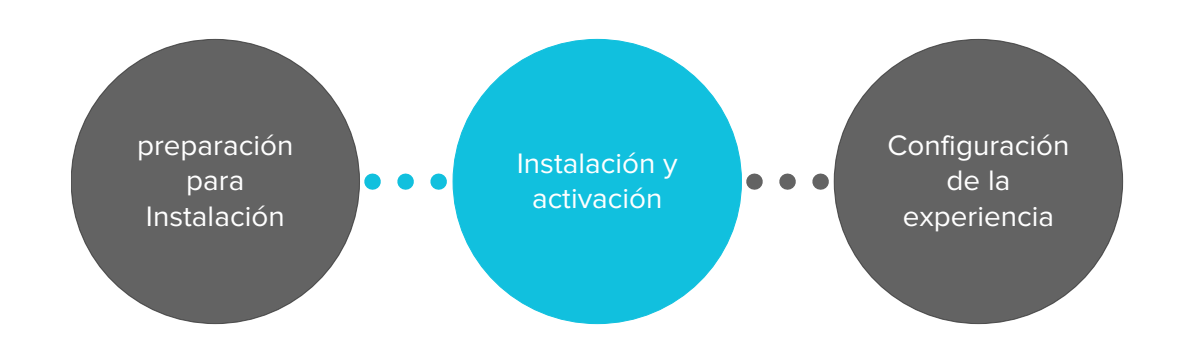

## <span id="page-22-1"></span>Instalación de SMART Teamworks

#### *<u>IMPORTANTE</u>*

Los archivos de configuración de SMART TeamWorks se escriben en función de la cuenta de usuario que ha iniciado sesión en el equipo cuando se ejecuta el software por primera vez. Se puede utilizar una cuenta diferente, como una cuenta de administrador de dominio, para configurar el equipo para SMART TeamWorks e instalar el software SMART TeamWorks, sin embargo, *antes* de ejecutar el software por primera vez y activarlo, debe cerrar la sesión del administrador de la cuenta y, a continuación, volver a iniciar sesión con la cuenta de usuario creada para la sala de reuniones para que los permisos de los archivos se escriban correctamente.

#### **Checklist de reinstalación**

Para asegurarse de que SMART TeamWorks funciona según lo previsto, confirme que se ha completado lo siguiente antes de descargar e instalar SMART TeamWorks:

- o El equipo cumple con los requisitos mínimos. Consultar *Requisitos del [ordenador](#page-6-1)* en la [página 3.](#page-6-1)
- $\Box$  La pantalla interactiva SMART Board está conectada a una red y tiene instalados el firmware y el software iQ más recientes. Consultar *[Configuración](#page-18-0) de pantallas [interactivas](#page-18-0) SMART Board con IQ* en la página 15.
- $\square$  El administrador de red ha configurado el acceso de red adecuado. Especificaciones:
	- Los sitios web han sido incluidos en la lista blanca
	- Se han abierto puertos de red

Para obtener detalles completos sobre qué sitios web se van a incluir en la lista blanca y qué puertos abiertos se requieren, consulte *[Preparación](#page-8-0) de la red* en la página 5.

- $\square$  El administrador de IT ha configurado un nuevo recurso de sala en el servidor de Exchange para la sala de reuniones de SMART TeamWorks. Consultar *[Creación](#page-14-0) de una cuenta de recursos de sala de reuniones en el servidor de Microsoft [Exchange](#page-14-0)* en la [página 11.](#page-14-0)
- □ El administrador de IT ha configurado el sistema operativo del equipo para SMART TeamWorks. Consultar *[Configuración](#page-16-0) del ordenador* en la página 13.

#### **Instalación del software SMART TeamWorks.**

- 1. Visite [home.smarttech.com/interactive-displays-for](https://home.smarttech.com/interactive-displays-for-business/teamworks/download)[business/teamworks/download](https://home.smarttech.com/interactive-displays-for-business/teamworks/download).
- 2. Descargue el archivo SMART TeamWorks .exe.
- 3. Inicie el archivo ejecutable para iniciar el asistente de instalación.
- 4. Acepte los términos y condiciones y haga clic en **Siguiente**.
- 5. Introduzca el destino para que SMART TeamWorks se instale si es diferente de la ubicación predeterminada y haga clic en **Siguiente**.

6. Seleccione los componentes que desea instalar y haga clic en **Siguiente**:

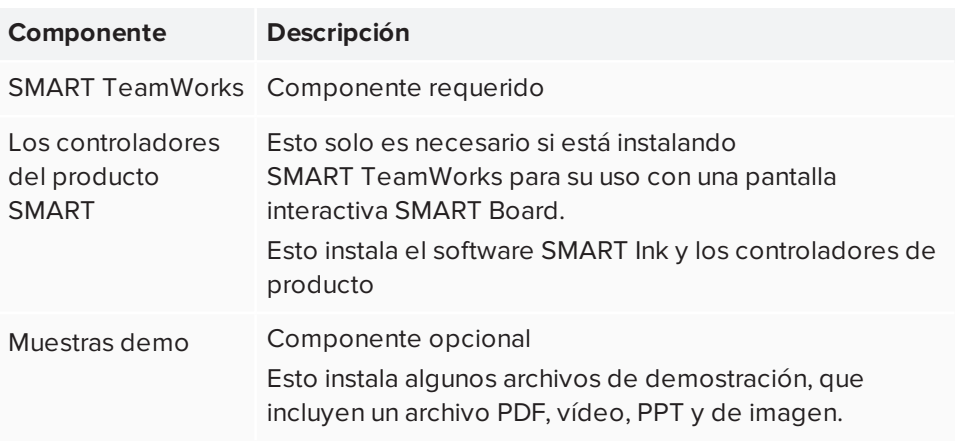

- 7. Haga clic en **Instalar** para iniciar el *instalador de SMART Ink y los controladores de producto*.
- 8. Siga las instrucciones que aparecen en pantalla para instalar el software de SMART Ink y los controladores de producto. Una vez que SMART Ink y los controladores de producto hayan terminado de instalarse, volverá al asistente de instalación de SMART TeamWorks.
- 9. Para que SMART TeamWorks se inicie automáticamente cuando un usuario inicia sesión o se reinicia el equipo, active la casilla **Ejecutar SMART TeamWorks al iniciar**.
- 10. Haga clic en **Finalizar**. SMART TeamWorks puede requerir un reinicio del equipo para finalizar la instalación. Una vez completada la instalación, se abre una ventana de finalización. Complete la instalación para el escenario que coincida con su situación:
	- a. Si ha iniciado sesión en el equipo con una cuenta de administrador, desactive la casilla **Iniciar SMART TeamWorks** y haga clic en **Finalizar**.
	- b. Cierre la sesión de la cuenta de administrador y vuelva a iniciarla con la cuenta de usuario creada para la sala de reuniones.

#### **IMPORTANTE**

Cuando el software SMART TeamWorks se ejecuta por primera vez, los permisos de archivo para SMART TeamWorks se establecen en función de la cuenta de usuario que ha iniciado sesión en el equipo. Esto significa que si permanece conectado como administrador u otro tipo de cuenta utilizado para configurar un equipo, cuando ejecute el software por primera vez, esa es la única cuenta de usuario que tendrá permisos para ver y cambiar la configuración del software. Esta configuración incluye algunas opciones de usuario básicas que puede que desee que los participantes de la reunión puedan ver. Si necesita bloquear la configuración, utilice el campo de contraseña en la ventana de configuración.

c. Activar SMART TeamWorks.

#### O bien

- a. Si ha iniciado sesión en el equipo con una cuenta creada para la sala de reuniones, seleccione el **Lanzador de SMART TeamWorks** y haga clic en **Finalizar**.
- 11. Active la licencia y configure el software SMART TeamWorks. Consulte *[Activar](#page-26-0) licencia* en la página [opuesta](#page-26-0) y *Capítulo 4: Configuración de [SMART TeamWorks](#page-28-0)* en la [página 25](#page-28-0).

#### **NOTA**

Durante la configuración del software puede bloquear todos los ajustes del software con un PIN para evitar que los usuarios realicen cambios.

## <span id="page-26-0"></span>Activar licencia

### **A** IMPORTANTE

Debe estar conectado a Internet para activar la licencia. Si su organización no permite el acceso completo a Internet, incluya en la lista blanca las siguientes direcciones URL para que se pueda completar la activación de la licencia:

- Cualquier URL con el dominio \*remago.com
- Cualquier URL con el dominio \*airserver.com

#### **Activar su licencia de SMART TeamWorks**

- 1. Confirme que la configuración de fecha y hora de Windows es correcta.
- 2. Haga clic en el icono de SMART TeamWorks que hay en el escritorio para iniciar el programa

La ventana de activación de licencia se abrirá.

3. Introduzca la clave de licencia que se le proporcionó en el correo electrónico de bienvenida que recibió después de comprar el software.

#### **NOTA**

La clave de licencia define qué edición de SMART TeamWorks se activará.

4. Haga clic en el botón **Activar licencia**.

#### **Iniciar una prueba para SMART TeamWorks**

- 1. Confirme que la configuración de fecha y hora de Windows es correcta.
- 2. Haga clic en el icono de SMART TeamWorks que hay en el escritorio para iniciar el programa

La ventana de activación de licencia se abrirá.

3. Haga clic en el botón **Iniciar prueba**.

#### **NOTA**

SMART TeamWorks ofrece un periodo de prueba de 30 días. Esta versión de prueba está asociada con el ID del equipo en el que está instalado. Por lo tanto, el período de prueba no se ve afectado por la reinstalación del sistema operativo y continúa contando desde la fecha en la que se inició por primera vez.

## <span id="page-28-0"></span>**Capítulo 4**  $$ **SMART TeamWorks**

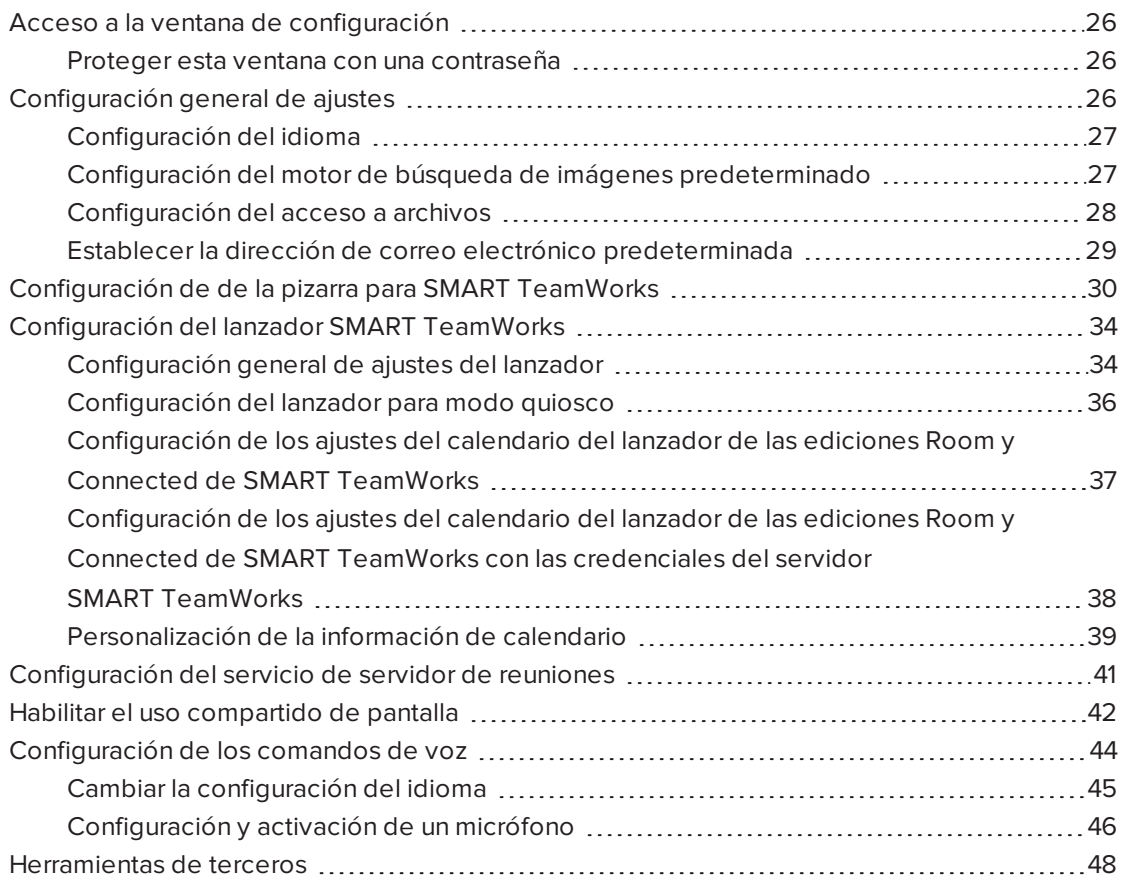

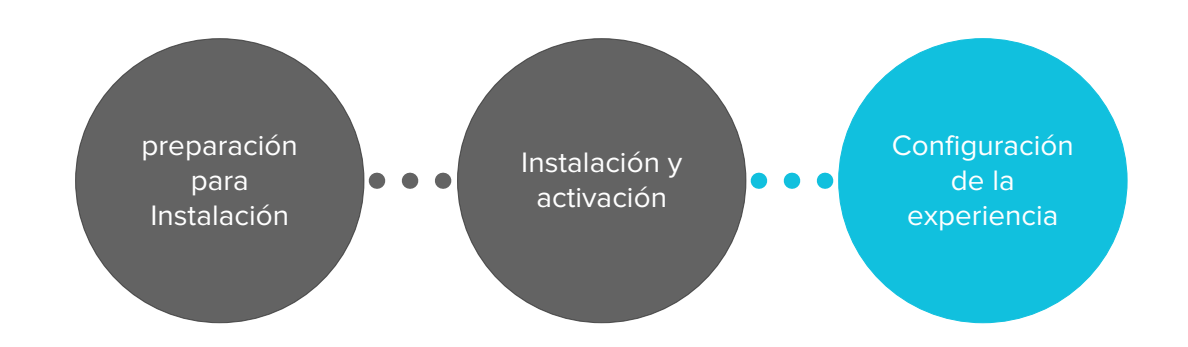

## <span id="page-29-0"></span>Acceso a la ventana de configuración

Mediante la ventana de configuración puede configurar lo siguiente:

- **Ajustes generales**
- <sup>l</sup> Lanzador SMART TeamWorks
- Opciones de pizarra
- **·** Configuración del servidor de reuniones
- Uso compartido de pantalla
- <sup>l</sup> Comandos de voz

#### **Abrir la ventana de configuración**

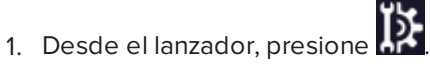

O bien

Presione **ALT + S** en el teclado.

O bien

En el área de notificación de Windows, haga clic con el botón derecho en el icono de SMART TeamWorks y seleccione **Configuración**.

### <span id="page-29-2"></span>Proteger esta ventana con una contraseña

Agregue una contraseña para bloquear la configuración de SMART TeamWorks para que solo los administradores puedan realizar cambios. El bloqueo de la configuración impedirá que los usuarios accedan a la información de clave de licencia o a cambiar la configuración de integración del calendario de Outlook, los servicios de servidor y cualquier otra configuración configurada en esta ventana.

#### **Bloquear configuraciones**

- 1. Desde la ventana de configuración de Windows, abra la pestaña *Configuración*.
- 2. En el cuadro *Proteger esta ventana*, escriba una contraseña para bloquear la configuración.

## <span id="page-29-1"></span>Configuración general de ajustes

Configure los ajustes generales para controlar el funcionamiento de determinadas funciones, como los resúmenes de reuniones, la búsqueda de imágenes y los navegadores en las reuniones de SMART TeamWorks.

Utilice las opciones de la pestaña *Configuración* para configurar los siguientes elementos:

- <sup>l</sup> el idioma de la interfaz
- <sup>l</sup> el buscador predeterminado para las imágenes
- <sup>l</sup> acceso a carpetas para guardar los resúmenes de los archivos de las reuniones de pizarra
- <sup>l</sup> información de correo electrónico predeterminada (configuración SMTP)
- **.** Detalles de SMART TeamWorks Server (configuración de RMS)

#### **NOTA**

Los detalles del servidor solo son aplicables si su organización tiene SMART TeamWorks Server instalado con SMART TeamWorks edición Connected. Estos detalles se actualizan automáticamente después de introducir la configuración del calendario en la pestaña *Lanzador*.

### <span id="page-30-0"></span>Configuración del idioma

1. Desde la ventana de [configuración](#page-29-0) de Windows, abra la pestaña *Abrir Configuración*.

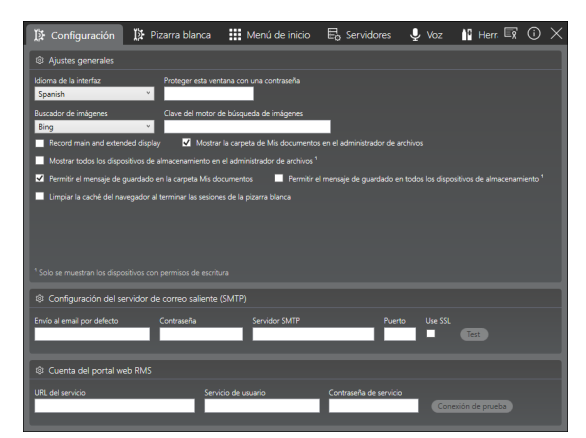

- 2. En la sección *Configuración general*, seleccione el idioma en el menú desplegable *Idioma de la interfaz*
- <span id="page-30-1"></span>3. Reinicie SMART TeamWorks para aplicar el cambio.

### Configuración del motor de búsqueda de imágenes predeterminado

- 1. Desde la ventana de [configuración](#page-29-0) de Windows, abra la pestaña *Abrir Configuración*.
- 2. En la sección *Configuración*, establezca las siguientes preferencias para que se adapten a sus necesidades:

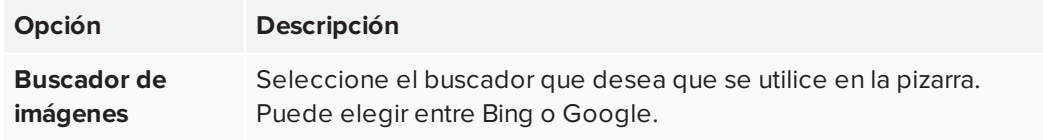

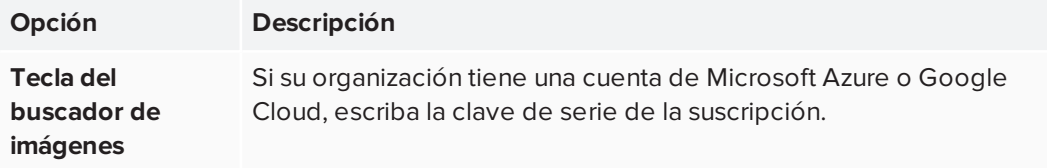

<span id="page-31-0"></span>Los ajustes se guardan automáticamente.

### Configuración del acceso a archivos

- 1. Desde la ventana de [configuración](#page-29-0) de Windows, abra la pestaña *Abrir Configuración*.
- 2. En la sección *Configuración*, establezca las siguientes preferencias para que se adapten a sus necesidades:

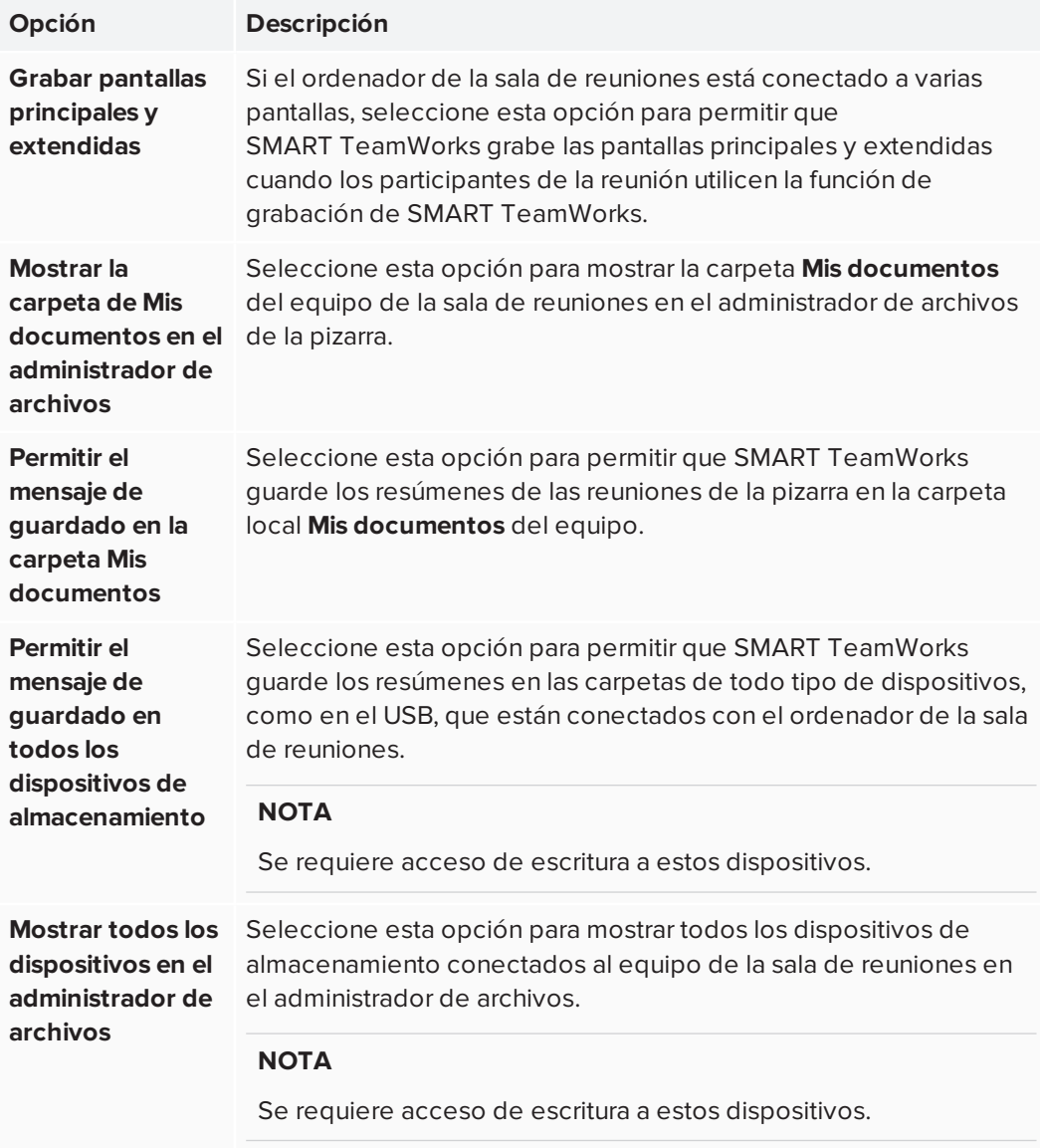

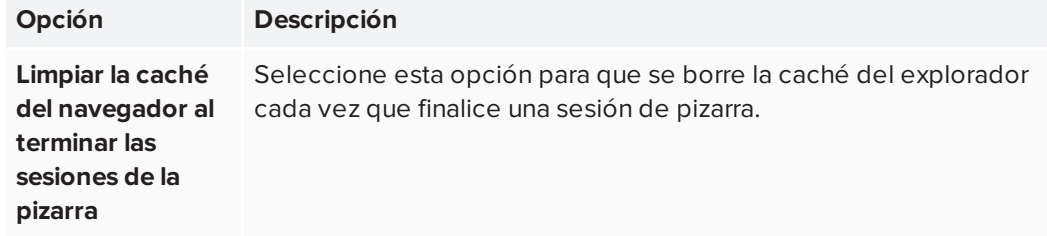

### <span id="page-32-0"></span>Establecer la dirección de correo electrónico predeterminada

Configure una dirección de correo electrónico predeterminada que utilizará el software SMART TeamWorks cuando:

- **·** Envío de resumen de sesión de pizarra blanca
- <sup>l</sup> Envío de objetos (como imágenes o archivos) añadidos a la pizarra
- Compartir la URL de la sesión de pizarra (disponible solo si SMART TeamWorks Server está instalado en su organización)

#### **Para configurar la dirección de correo electrónico predeterminada para la sala de reuniones**

- 1. Desde la ventana de [configuración](#page-29-0) de Windows, abra la pestaña *Abrir Configuración*.
- 2. En la sección *Configuración de SMTP*, establezca las siguientes preferencias para que se adapten a sus necesidades:

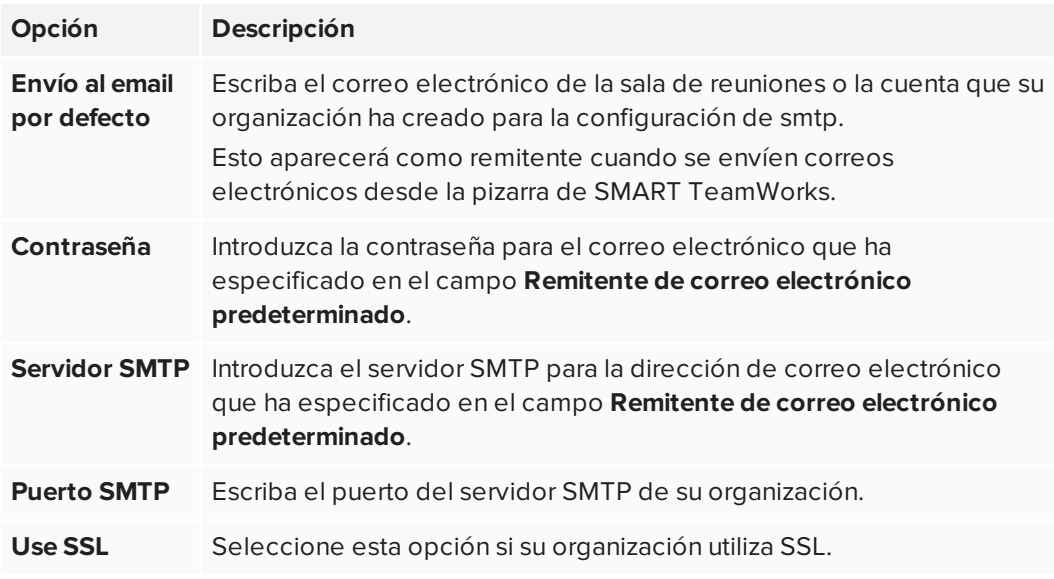

Los ajustes se guardarán automáticamente

3. Haga clic o pulse **Probar conexión** para confirmar que la configuración que ha introducido es correcta.

## <span id="page-33-0"></span>Configuración de de la pizarra para SMART TeamWorks

Configure la pizarra para controlar el funcionamiento de determinadas funciones, como los resúmenes de reuniones, la búsqueda de imágenes y los navegadores en las reuniones de SMART TeamWorks.

Utilice las opciones de la pestaña *Pizarra blanca* para configurar los siguientes elementos:

- **ajustes del modo dibujo**
- <sup>l</sup> configuración de la extensión de la pantalla
- <sup>l</sup> el buscador predeterminado para las imágenes
- <sup>l</sup> tamaño predeterminado del navegador y el número máximo de navegadores permitidos en cada página de pizarra
- $\bullet$  tamaño máximo para los archivos cargados
- el número máximo de objetos (como archivos, imágenes, vídeos, navegadores, etc.) que se pueden insertar en cada página de la pizarra
- **·** Emparejado ultrasónico

#### **Configurar las opciones de pizarra**

1. Desde la ventana de [configuración](#page-29-0), abra la pestaña *Pizarra blanca*.

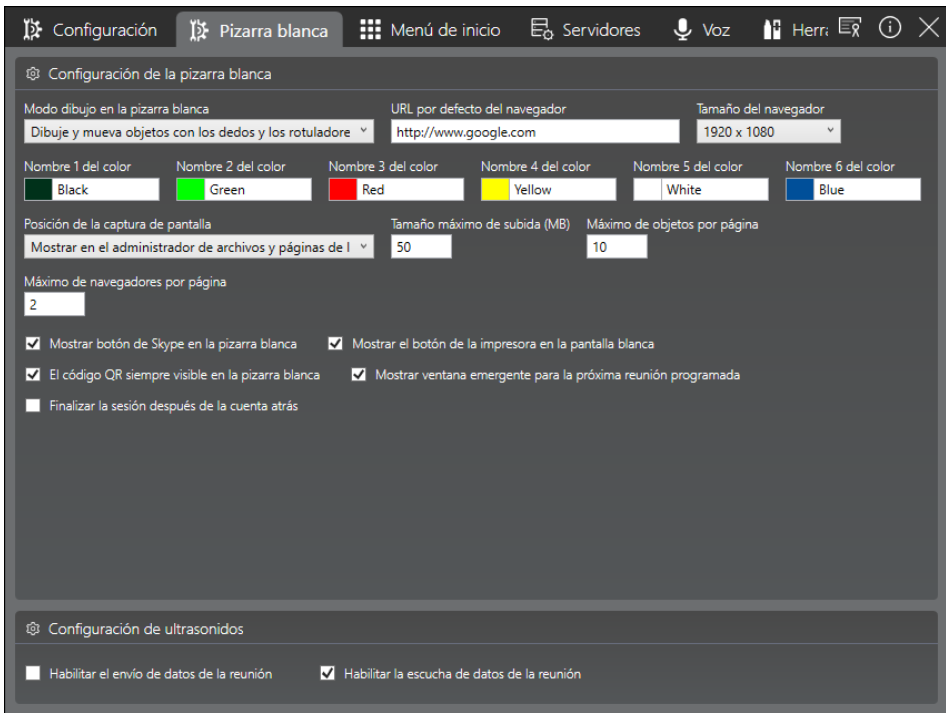

2. En la sección *Configuración de Windows*, establezca las siguientes preferencias para que se adapten a sus necesidades:

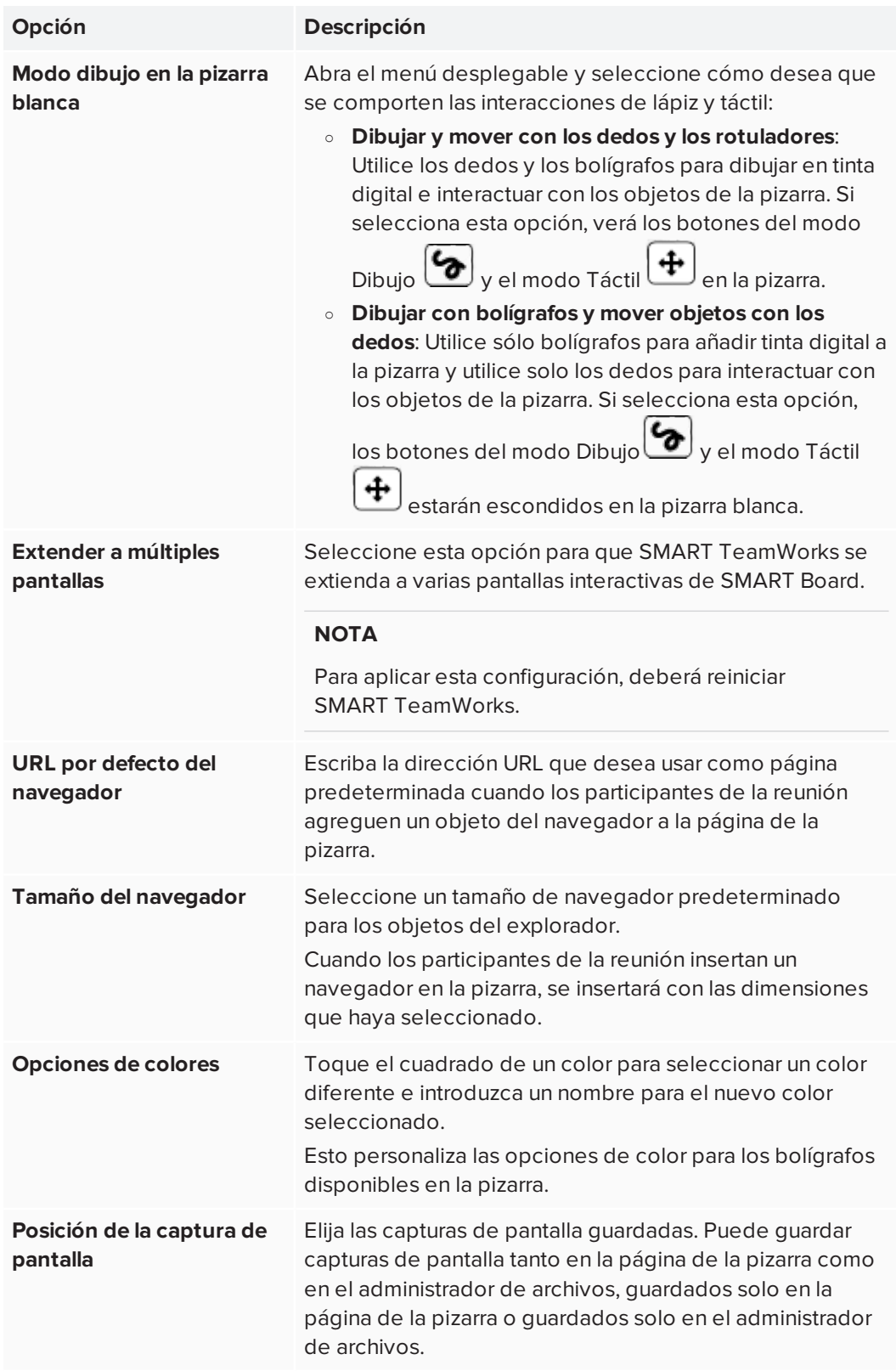

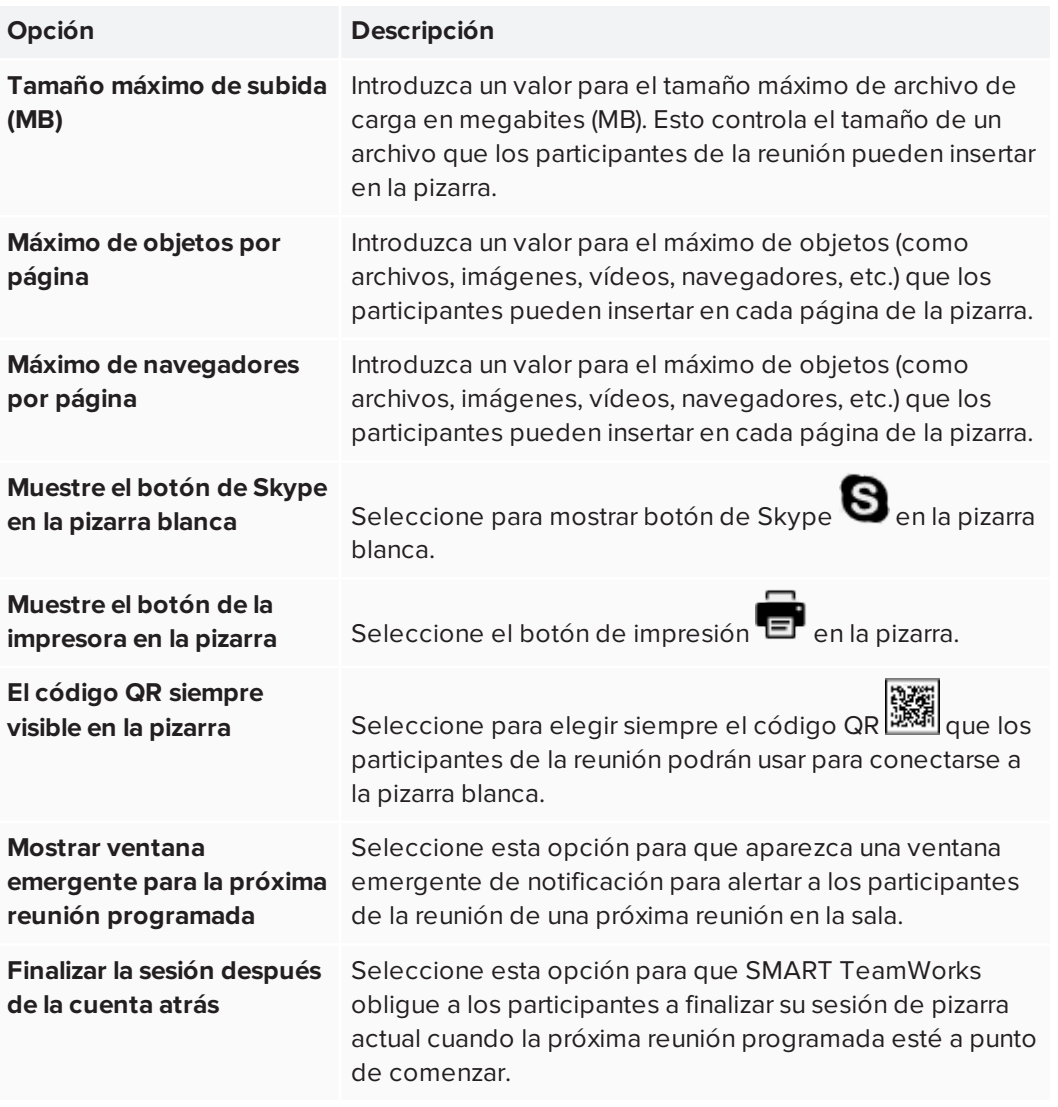

Los ajustes se guardan automáticamente.

#### **Configurar el emparejado ultrasónico**

1. Si no se abre desde el procedimiento anterior, abra la pestaña *Pizarra* en la ventana de configuración.

2. En la sección *Configuración*, establezca las siguientes preferencias para que se adapten a sus necesidades:

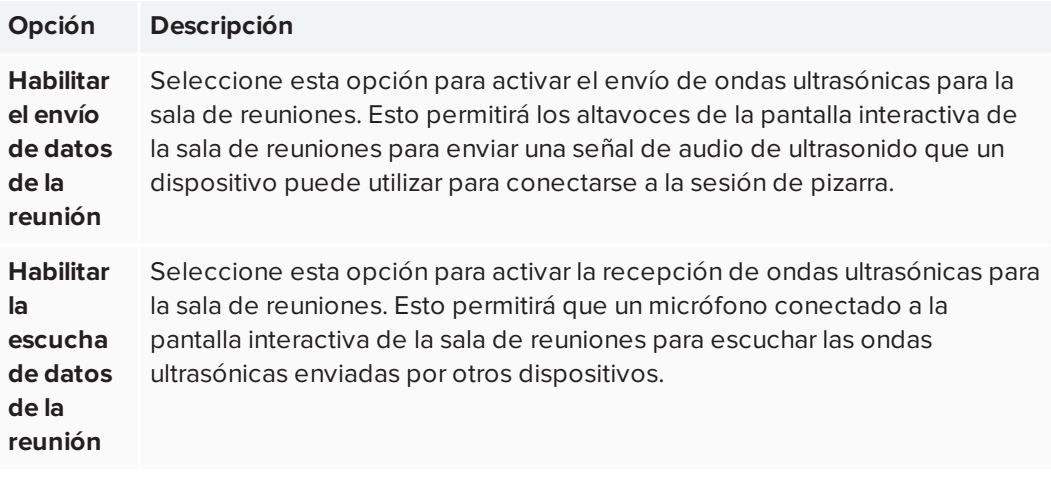

#### **NOTAS**

- <sup>o</sup> El emparejamiento ultrasónico solo envía datos que permiten a los participantes de la reunión unirse a una sesión de pizarra. No se comparten otros datos con este tipo de señal.
- <sup>o</sup> Los participantes deben estar en la sala de reuniones para utilizar el emparejamiento ultrasónico.
- <sup>o</sup> El emparejamiento ultrasónico utiliza un rango de frecuencia de 17,5 kHz a 20 kHz. Si los altavoces no pueden soportar este rango de frecuencias, es posible que escuche un sonido agudo. Si esto ocurre, utilice altavoces con el rango de frecuencia requerido o desactive la función de emparejamiento ultrasónico.

La configuración se guarda automáticamente.

## <span id="page-37-0"></span>Configuración del lanzador SMART TeamWorks

Cuando se inicia SMART TeamWorks, se abre el lanzador. En el lanzador puede ver las reuniones programadas para esa sala, iniciar aplicaciones, utilizar la pizarra SMART TeamWorks y realizar muchas otras tareas.

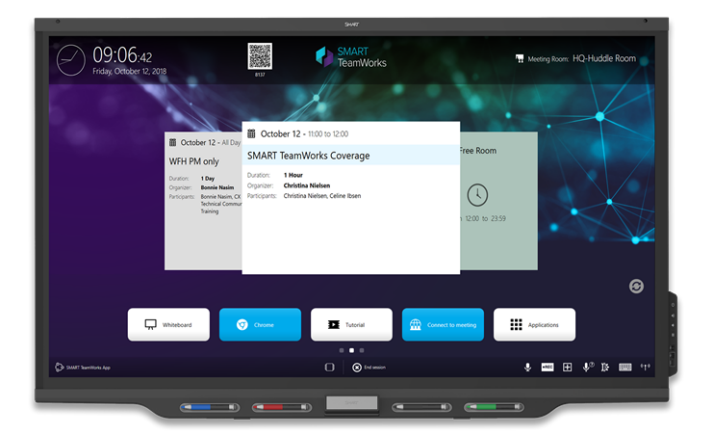

<span id="page-37-1"></span>Configuración general de ajustes del lanzador

1. Desde la ventana de [configuración](#page-29-0), abra la pestaña *lanzador*.

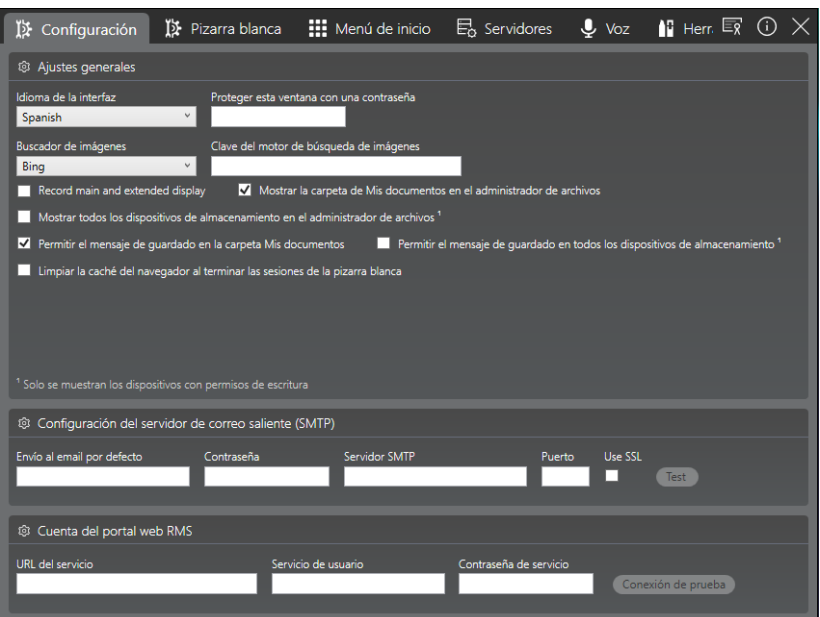

2. En la sección *Configuración del lanzador*, establezca las siguientes preferencias:

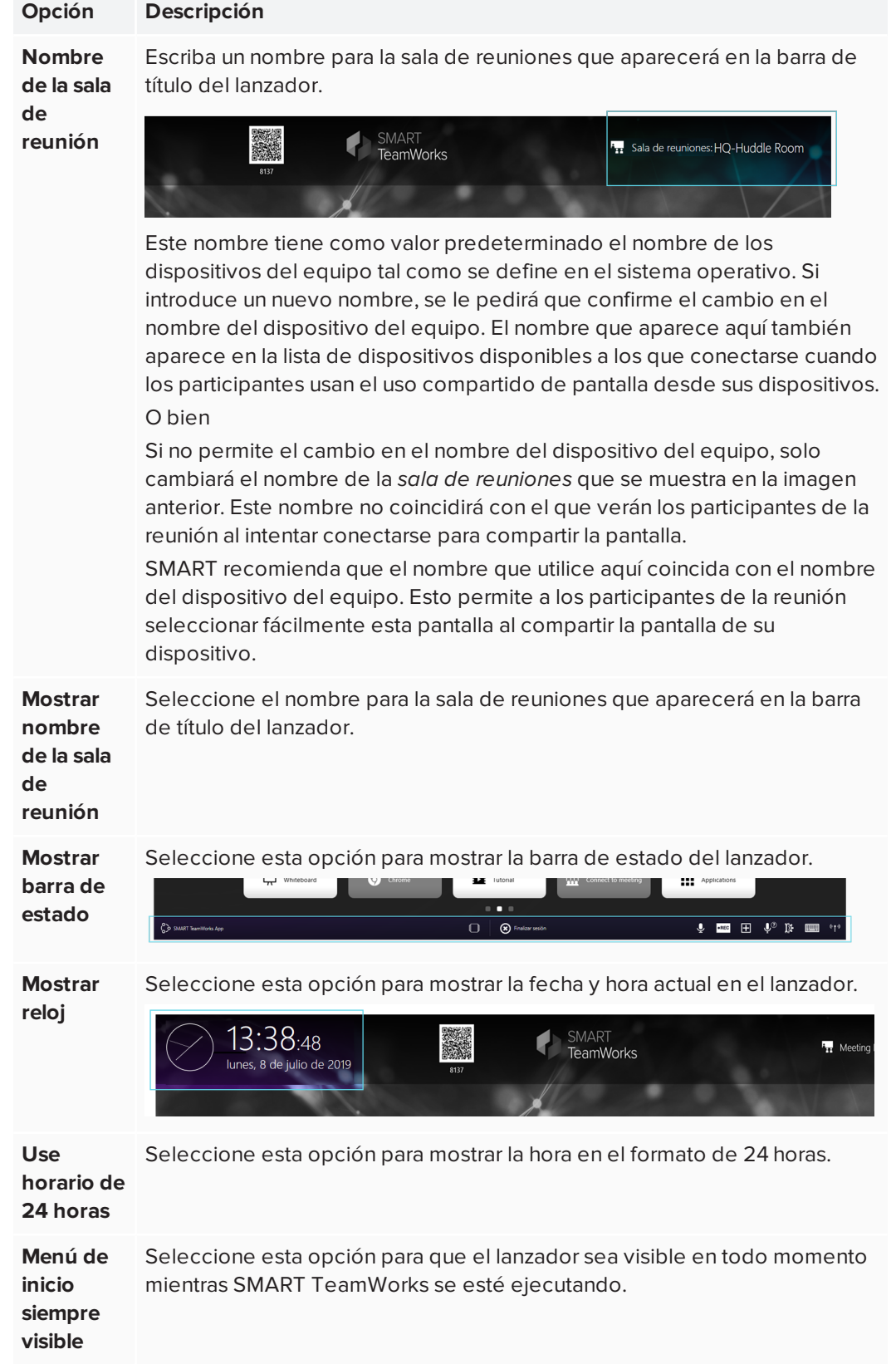

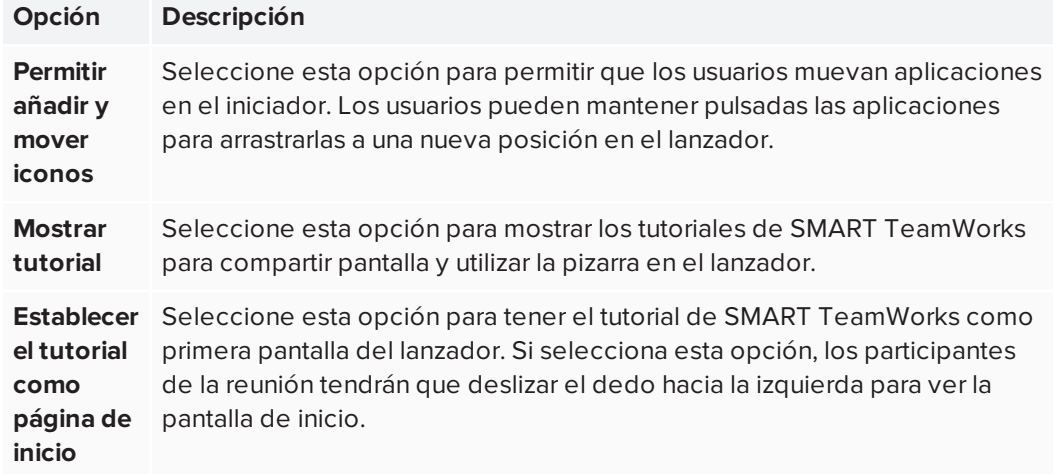

### <span id="page-39-0"></span>Configuración del lanzador para modo quiosco

Si desea que el equipo de la sala de reuniones se configure como un equipo de estilo quiosco, utilice las opciones descritas en el siguiente procedimiento para configurar SMART TeamWorks.

#### **Configuración del lanzador para modo quiosco**

- 1. Desde la ventana de [configuración](#page-29-0), abra la pestaña *lanzador*.
- 2. En la sección *Configuración de quiosco*, seleccione las siguientes opciones:

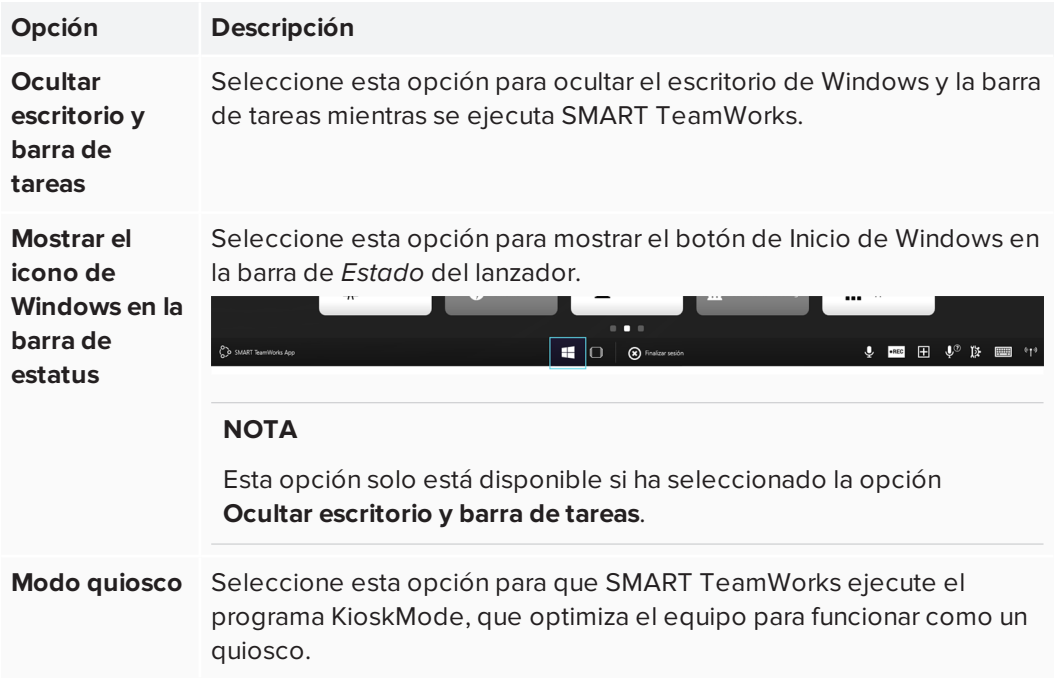

### <span id="page-40-0"></span>Configuración de los ajustes del calendario del lanzador de las ediciones Room y Connected de SMART TeamWorks

Configure la configuración del calendario en el lanzador. Al configurar el calendario, se muestran las reuniones reservadas para la sala para ese día. Necesitará la siguiente información para configurar el calendario:

- La versión de Exchange
- La cuenta de correo electrónico y la contraseña de la sala de reuniones (esto debe configurarse en el servicio de correo electrónico del equipo de IT de su organización antes de configurar el calendario)

#### **A** IMPORTANTE

Sin esta información, la función de calendario no se puede configurar.

Algunos ajustes varían en función de la edición de SMART TeamWorks que esté instalando.

#### **Para configurar el calendario para las ediciones Room y Connected**

- 1. Desde la ventana de [configuración](#page-29-0), abra la pestaña *lanzador*.
- 2. En la sección *Configuración del lanzador*, establezca las siguientes preferencias:

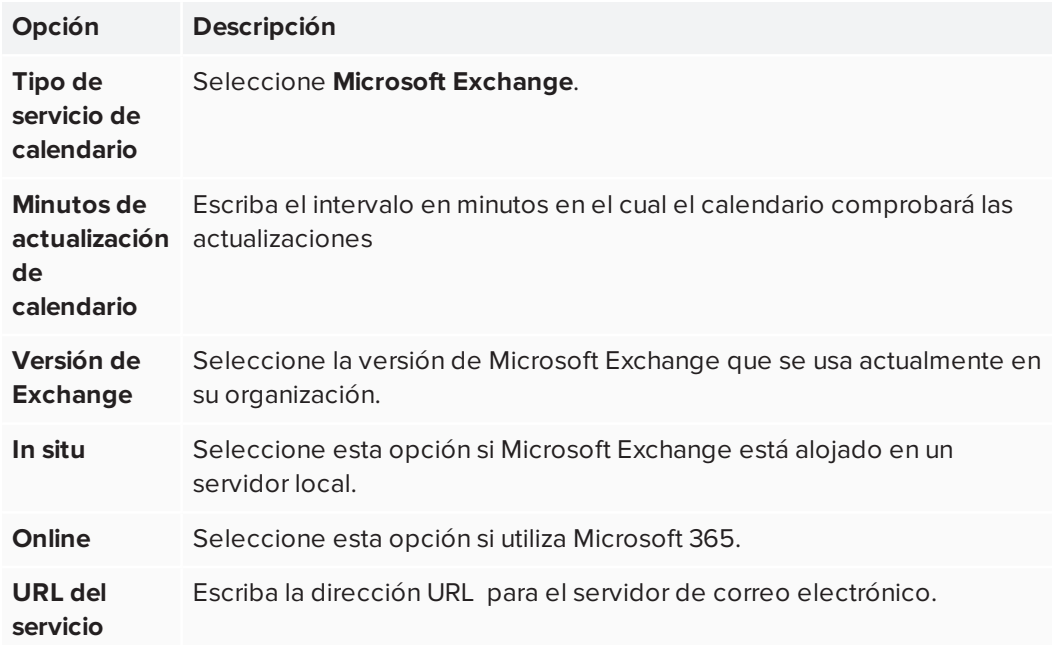

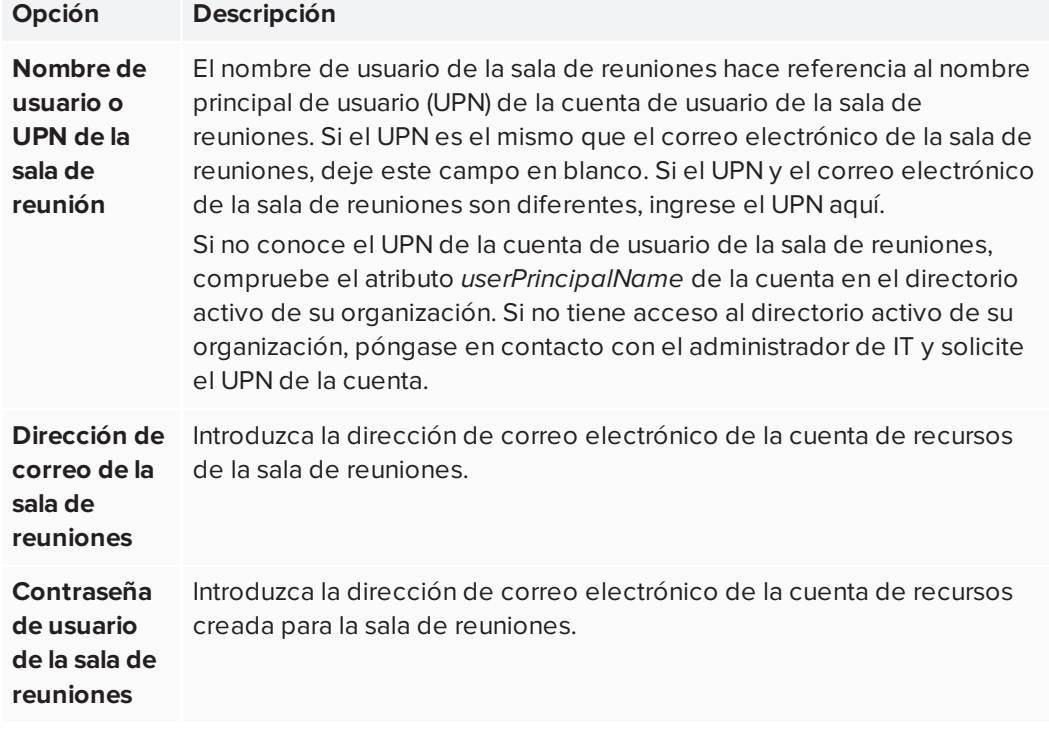

La configuración se guarda automáticamente y el lanzador se actualiza para mostrar el calendario de la sala de reuniones.

#### **NOTA**

Es posible que deba cerrar y volver a abrir el software SMART TeamWorks antes de que aparezcan los cambios.

### <span id="page-41-0"></span>Configuración de los ajustes del calendario del lanzador de las ediciones Room y Connected de SMART TeamWorks con las credenciales del servidor SMART TeamWorks

Si su organización ha instalado SMART TeamWorks Server, necesita la siguiente información para configurar el calendario de la edición Connected de SMART TeamWorks:

- La versión de Exchange (si Microsoft Exchange es el servicio de correo electrónico que usa su organización)
- La cuenta de correo electrónico y la contraseña de la sala de reuniones (esto debe configurarse en el servicio de correo electrónico del equipo de IT de su organización antes de configurar el calendario)

#### *<u>IMPORTANTE</u>*

Sin esta información, la función de calendario no se puede configurar.

#### **Para configurar el calendario con credenciales de SMART TeamWorks Server**

1. Desde la ventana de [configuración](#page-29-0), abra la pestaña *lanzador*.

#### **NOTA**

Al actualizar la configuración aquí, la pestaña de *configuración* de la sección *Portal web de RMS* se actualiza automáticamente con sus cambios.

2. En la sección *Configuración del lanzador*, establezca las siguientes preferencias:

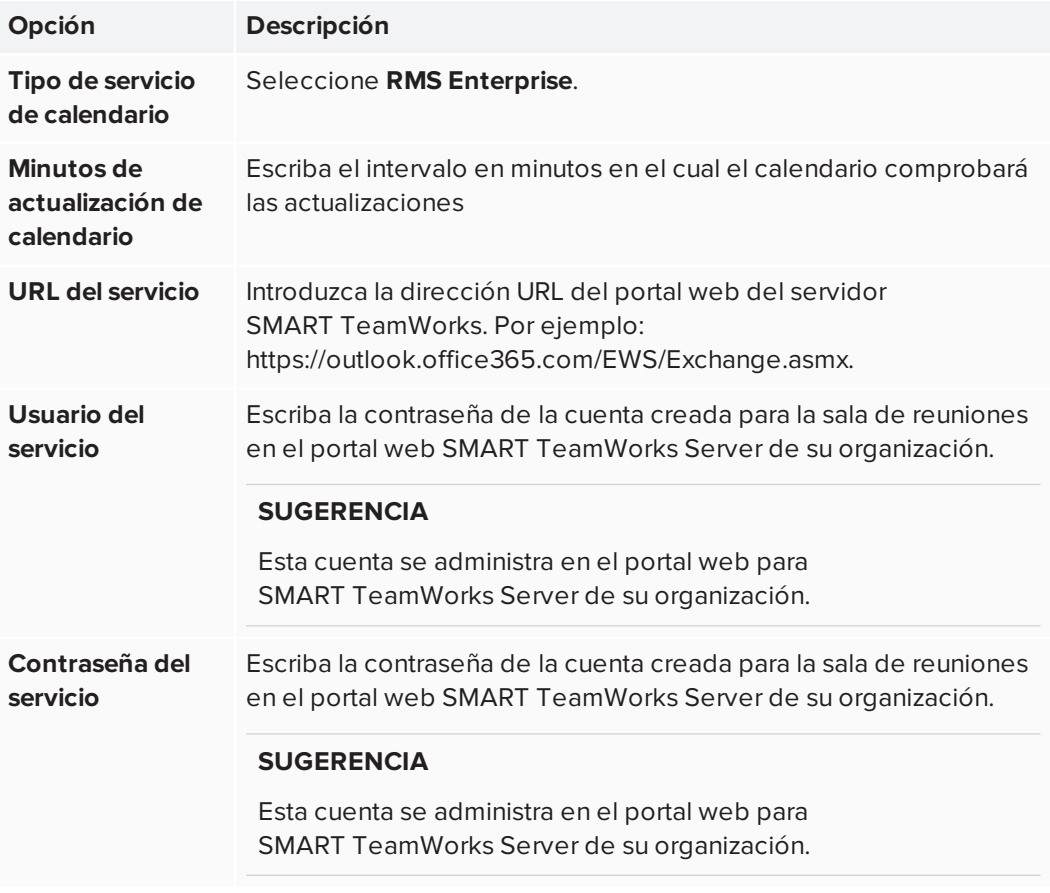

La configuración se guarda automáticamente y el lanzador se actualiza para mostrar el calendario de la sala de reuniones.

### <span id="page-42-0"></span>Personalización de la información de calendario

Después de configurar el calendario de la sala de reuniones, el lanzador muestra todas las reuniones programadas de la sala para el día. Puede personalizar la información sobre las reuniones que aparecen en el iniciador.

#### **Personalizar de la información de calendario**

En la sección *Configuración del lanzador*, establezca las siguientes preferencias:

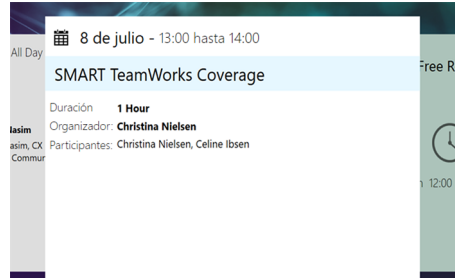

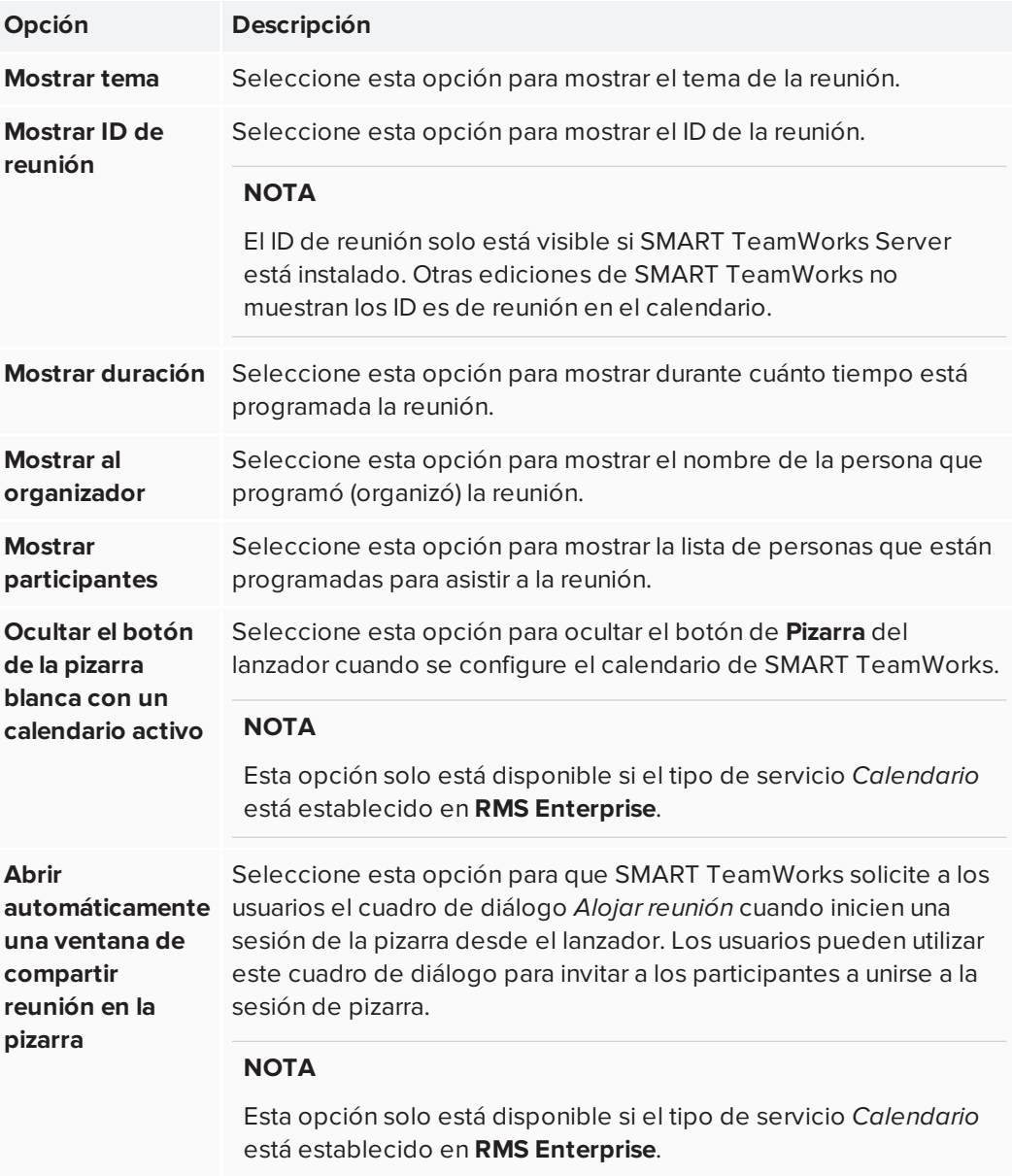

## <span id="page-44-0"></span>Configuración del servicio de servidor de reuniones

La edición SMART TeamWorks Connected incluye su propio servicio de servidor de reuniones. Este servicio está habilitado de forma predeterminada y permite que hasta ocho participantes de la reunión se conecten a la pizarra mediante la aplicación SMART TeamWorks Contributor en sus dispositivos. Este servicio también muestra el código QR de la sala de reuniones en la parte superior del lanzador. Los participantes de la reunión pueden escanear el código QR con sus dispositivos para unirse a la reunión.

#### **NOTAS**

- <sup>l</sup> El servicio de servidor de reuniones solo está disponible en la edición SMART TeamWorks Connected.
- Los participantes deben instalar la aplicación SMART TeamWorks en dispositivos para unirse a las reuniones.

#### **Empezar el servicio de servidor de reunión**

1. Desde la ventana de [configuración](#page-29-0), abra la pestaña *Servidores*.

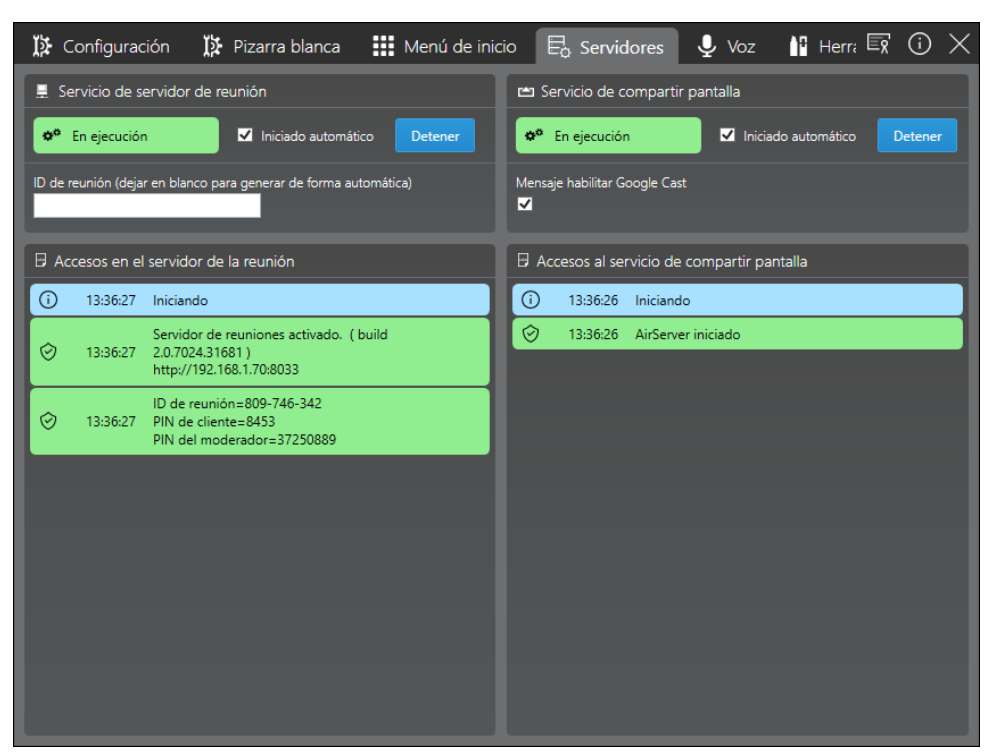

#### **IMPORTANTE** Œ

Si va a instalar SMART TeamWorks Connected con SMART TeamWorks Server, el servicio de servidor de reuniones se desactivará automáticamente cuando introduzca las **credenciales de RMS Enterprise** en la pestaña *Launcher*. Esto se debe a que el servidor SMART TeamWorks administra las conexiones de la pizarra en lugar de este servicio de servidor de reuniones local.

2. En la sección *Servicio de uso compartido de pantalla*, pulse o haga clic en **Inicio**.

Este servidor del servicio de reuniones comienza y el código QR de la sala de reuniones aparece en el lanzador de SMART TeamWorks. Esto podría llevar unos segundos.

#### **SUGERENCIA**

Puede ocultar el código QR de la pizarra de SMART TeamWorks abriendo la pestaña de *Configuración* y desactivando la casilla de verificación **Código QR siempre visible en la pizarra**.

3. En el campo **ID de la reunión**, especifique un número. Deje el campo en blanco para que el software genere un número aleatorio.

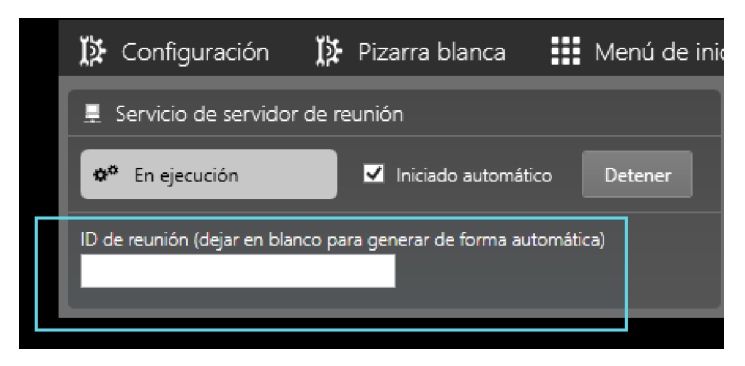

Los participantes de la reunión pueden usar este ID para conectarse a la pizarra durante las reuniones.

4. Para iniciar el servidor del servicio de reunión automáticamente cuando SMART TeamWorks se esté ejecutando, active la casilla **Inicio automático**.

## <span id="page-45-0"></span>Habilitar el uso compartido de pantalla

Configure la función de uso compartido de pantalla de SMART TeamWorks para que los participantes de la reunión puedan compartir sus pantallas en la pantalla interactiva SMART Board de la sala de reuniones.

Configurar la función de uso compartido de pantalla, debe activar el servicio de uso compartido de pantalla.

#### **Iniciar el servicio de uso compartido de pantalla**

1. Desde la ventana de [configuración](#page-29-0), abra la pestaña *servidores*.

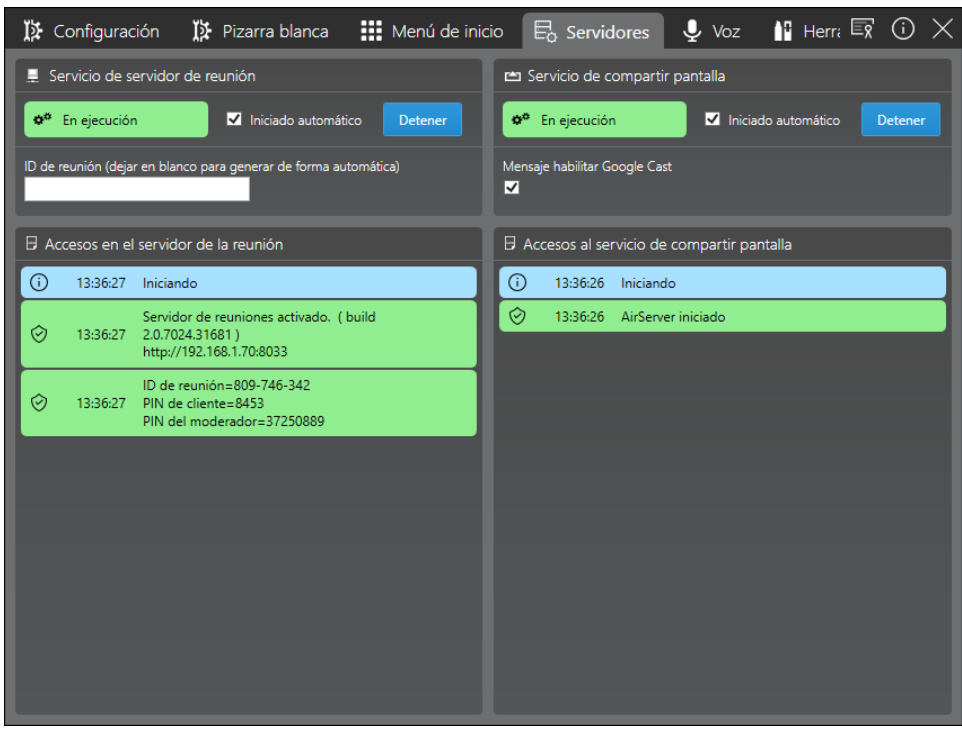

- 2. En la sección *Servicio de uso compartido de pantalla*, pulse o haga clic en **Inicio**.
- 3. Selecciona la casilla **Habilitar solicitud de Google Cast**.

Esto activa el mensaje que aparece en la pantalla cuando los participantes tienen dispositivos que utilizan Google Cast para compartir pantalla.

#### **SUGERENCIA**

Para activar la autenticación de PIN para AirPlay y Miracast, abra **Configuración de Windows > Proyección en este PC** y active la opción **Requerir PIN para emparejamiento**.

4. Para iniciar el servicio de uso compartido de pantalla automáticamente cuando SMART TeamWorks se está ejecutando, active la casilla **Inicio automático**.

#### **NOTA**

Para obtener información adicional sobre cómo configurar el entorno de red y para saber qué puertos se usan para el uso compartido de pantalla, consulte *[Preparación](#page-11-2) del entorno de red para la instalación de la [herramienta](#page-11-2) de uso compartido de pantalla de [SMART TeamWorks](#page-11-2)* en la página 8.

5. Compruebe el firewall del equipo para asegurarse de que se permiten las siguientes aplicaciones:

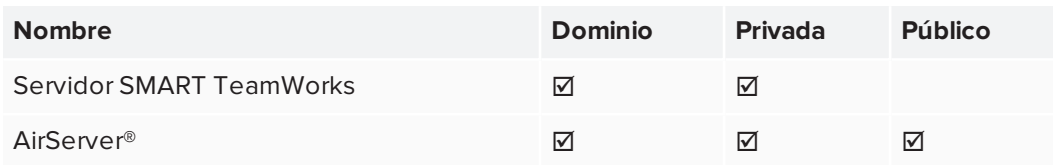

- 6. Compruebe la configuración de seguridad de todas las aplicaciones de seguridad de terceros, como Norton™ Security, Kaspersky™, McAfee®, etc., y permita las siguientes aplicaciones:
	- <sup>o</sup> Servidor SMART TeamWorks
	- <sup>o</sup> AirServer

## <span id="page-47-0"></span>Configuración de los comandos de voz

Utilice comandos de voz en SMART TeamWorks para completar tareas comunes rápidamente. Antes de que usted pueda utilizar los comandos de voz, inicie el servicio de comandos de voz y habilite el acceso al micrófono y el reconocimiento de voz.

#### **Empezar el servicio de comandos por voz**

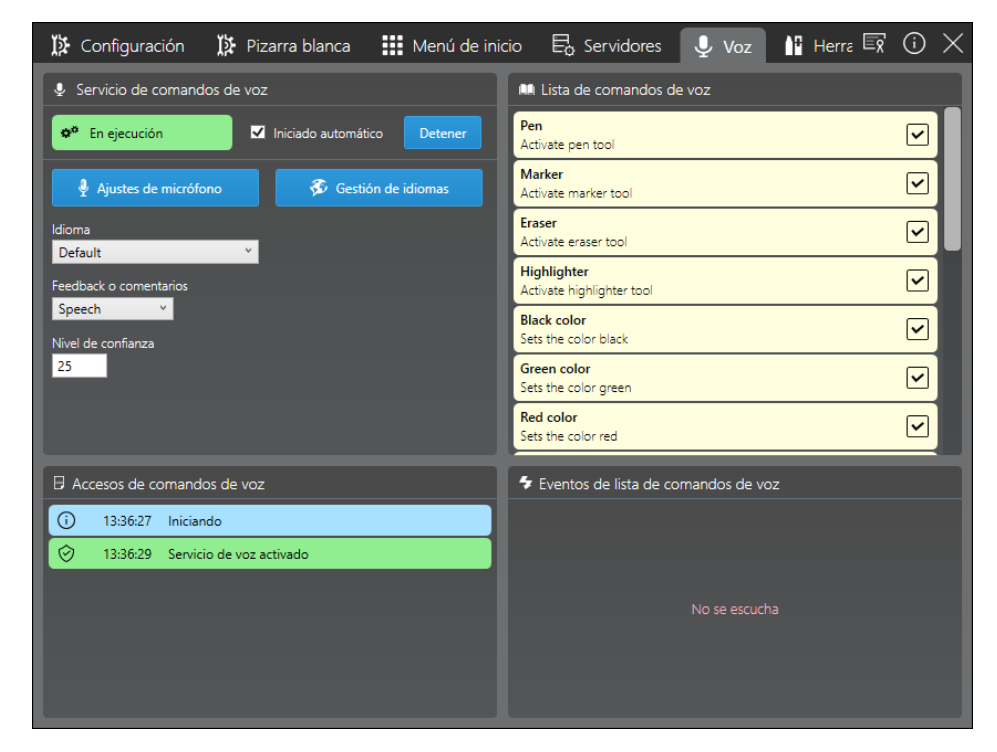

1. Desde la ventana de [configuración](#page-29-0), abra la pestaña *Voz*.

- 2. En la sección *Comandos de voz*, pulse o haga clic en el botón **Configuración del micrófono** para abrir el cuadro de diálogo de la configuración de *Sonido* de Windows y configurar el micrófono que se utilizará para capturar comandos de voz.
- 3. Seleccione un idioma en el menú desplegable *Idioma*. Si selecciona **Predeterminado**, se utilizará el idioma predeterminado del equipo.

#### **IMPORTANTE** A

Para agregar un idioma a esta lista, descargue e instale el paquete de idioma para Windows 10. El paquete de idioma debe incluir la función de voz. Consultar *[Cambiar](#page-48-0) la [configuración](#page-48-0) del idioma* abajo.

4. Pulse o haga clic en el botón **Inicio**.

Comienza el servicio de comandos de voz. Puede ver una lista de los comandos de voz en la *lista de comandos de voz*.

5. Para iniciar el servicio de voz automático cuando SMART TeamWorks se está ejecutando, active la casilla **Inicio automático**.

#### **Activar o desactivar comandos de voz específicos**

- 1. Desde la ventana de [configuración](#page-29-0), abra la pestaña *Voz*.
- 2. En la lista *Comandos de voz*, desplácese hasta el comando voice que desea habilitar o deshabilitar.
- 3. Seleccione la casilla de verificación del comando de voz para habilitarla o desactive la casilla de verificación para deshabilitarla.

### <span id="page-48-0"></span>Cambiar la configuración del idioma

Cambie la configuración de idioma para admitir comandos de voz en un idioma diferente. Los idiomas disponibles dependen de los paquetes de idioma instalados en el equipo y también necesita un archivo XML para su idioma. De forma predeterminada, SMART TeamWorks proporciona los siguientes archivos de idioma XML:

- Inglés
- Chino (simplificado)
- Francés (Francia)
- Alemán (Alemania)
- Italiano (Italia)
- Japones
- **•** Portugués (Brasil)
- Español (España)
- $\cdot$  Ruso

#### **Instalar el paquete de idioma**

1. Desde la ventana de [configuración](#page-29-0), abra la pestaña *Voz*.

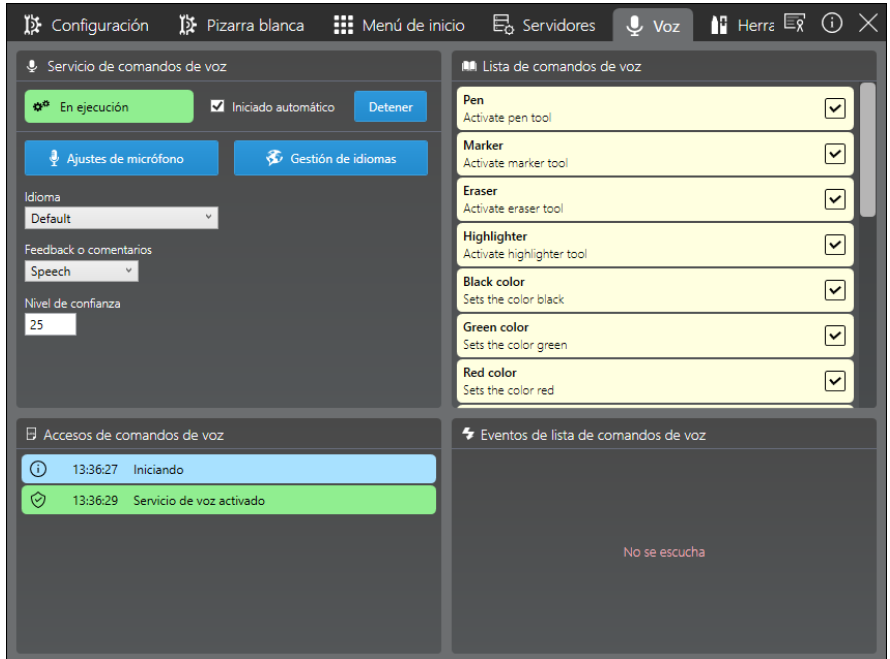

2. En la sección *Comandos de voz*, pulse o haga clic en el botón **Administración de idioma**.

Se abre el cuadro de diálogo *Región e idioma de Windows*.

- 3. En *Idiomas*, pulse o haga clic en **Agregar un idioma**.
- 4. Seleccione los paquetes de idiomas que desee descargar.
- 5. Haga clic en **Voz** para abrir la configuración de voz de Windows 10.
- <span id="page-49-0"></span>6. En *Idioma de voz*, seleccione el idioma que usará para los comandos de voz.

### Configuración y activación de un micrófono

Para usar los comandos de voz, debe configurar un micrófono. También necesitará habilitar el micrófono en la configuración de privacidad de Windows para dar permiso a SMART TeamWorks para acceder al teléfono. Finalmente, active los servicios de voz de Windows.

#### **Configuración y prueba del micrófono**

Consulte *Cómo configurar y probar [micrófonos](https://support.microsoft.com/es-es/help/4027981/windows-10-how-to-set-up-and-test-microphones) en Windows 10*.

#### **Activar un micrófono**

- 1. En el menú de inicio de Windows, haga clic en para abrir la *Configuración de Windows*, después seleccione **Privacidad**.
- 2. En *Permisos de la aplicación*, seleccione **Micrófono**.

3. Active la opción *Permitir que las aplicaciones usen mi micrófono*.

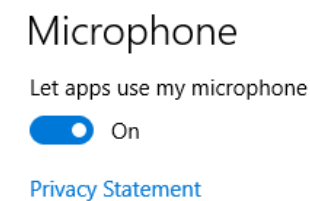

4. Pruebe el micrófono para asegurarse de que está configurado correctamente. Consulte *Cómo configurar y probar [micrófonos](https://support.microsoft.com/es-es/help/4027981/windows-10-how-to-set-up-and-test-microphones) en Windows 10*.

#### **Permitir discurso a texto**

- 1. En el menú de inicio de Windows, haga clic en para abrir la *Configuración de Windows*, después seleccione **Privacidad**.
- 2. En *Permisos de Windows*, seleccione **Voz, entrada manuscrita y escritura**.
- 3. Haga clic en **Activar servicios de voz y escribir sugerencias**.

Speech, inking, & typing Getting to know you Use your voice to do things like talk to Cortana or Store applications, and use your typing history and handwriting patterns spin-automatic include the control of the control of the case is local user dictionary that makes better suggestions for you. Microsoft will use your voice input to make cloud-based speech services work even better. When this is switched off, you can't speak to Cortana, and your typing and inking user dictionary will be cleared. Speech services<br>that don't rely on the cloud, like Windows Speech Recognition, will still work. Typing suggestion and handwriting recognition using<br>system dictionary will also continue to work. Turn on speech services and typing suggestions

4. En el cuadro de diálogo que aparece, haga clic en **Activar** para confirmar que desea activar los servicios de voz.

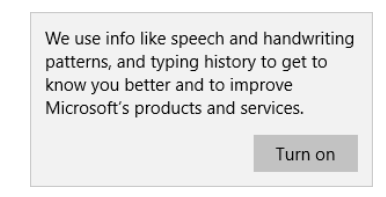

## <span id="page-51-0"></span>Herramientas de terceros

La pestaña *Herramientas de terceros* de la ventana de configuración se utiliza para configurar las herramientas de marcador mágico de Re Mago de terceros [\(remago.com](https://www.remago.com/)). Inicie este servicio solo si su organización ha comprado y está utilizando la herramienta Magic Marker de Re Mago.

A menos que utilice una de las herramientas Magic Marker de Re Mago, habilitar este servicio puede causar problemas al iniciar SMART TeamWorks. Por esto, a menos que utilice las herramientas Magic Marker, no inicie el servicio y asegúrese de que la casilla de verificación *Inicio automático* esté desactivada.

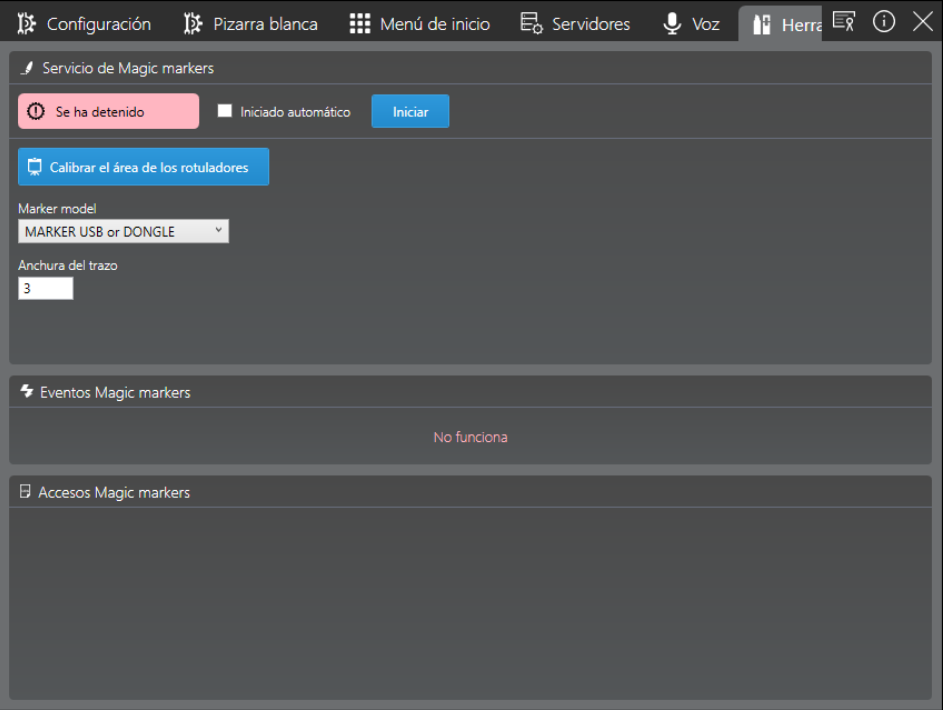

## <span id="page-52-0"></span>**Capítulo 5 Capítulo 5: Personalización de SMART TeamWorks**

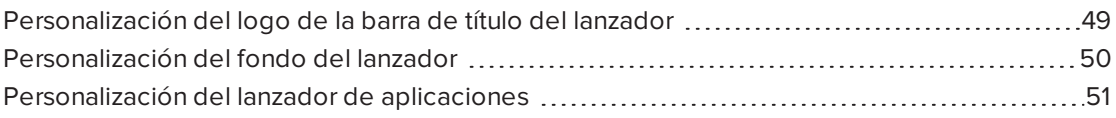

En este capítulo se muestra cómo personalizar la interfaz de SMART TeamWorks. Puede personalizar SMART TeamWorks de varias maneras:

- Reemplace el logotipo de SMART TeamWorks que aparece en la barra de título
- <sup>l</sup> Elija un fondo personalizado para el fondo del lanzador
- <sup>l</sup> Seleccione las aplicaciones que aparecerán en la pantalla de inicio del lanzador y en el lanzador de aplicaciones

## <span id="page-52-1"></span>Personalización del logo de la barra de título del lanzador

Puede cambiar el logotipo de SMART TeamWorks que aparece en la barra de título del lanzador para mostrar el logotipo de su organización.

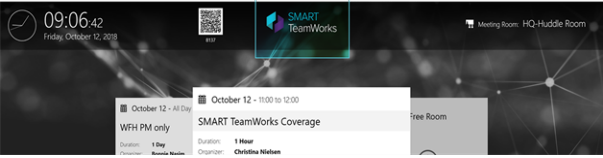

El logotipo personalizado debe ser una imagen de formato PNG con un fondo transparente.

#### **Para personalizar el logotipo**

- 1. Guarde el archivo de imagen que quiere utilizar como **logo.png**.
- 2. Abra la herramienta de Windows de *Buscador de archivos* y navegue hasta **C:\Program Files\SMARTTeamWorks**.
- 3. Reemplace el archivo existente **logo.png** con su versión personalizada.

## <span id="page-53-0"></span>Personalización del fondo del lanzador

Puede cambiar el fondo del lanzador predeterminado de SMART TeamWorks a un fondo personalizado para su organización.

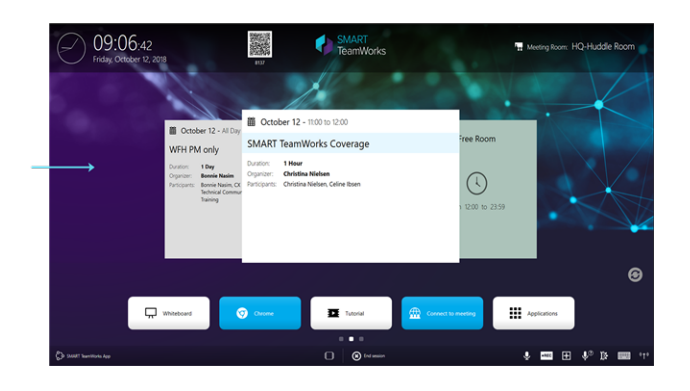

El fondo personalizado debe ser de un formato PNG de 1920×1080.

#### **Para personalizar el fondo**

- 1. Guarde el archivo de imagen que desea utilizar como **homeback.png.**.
- 2. Abra la herramienta de *Buscador de archivos* y navegue hasta **C:\Program Files\SMARTTeamWorks**.
- 3. Reemplace el archivo existente **homeback.png** con su versión personalizada.

## <span id="page-54-0"></span>Personalización del lanzador de aplicaciones

Añadir o eliminar aplicaciones disponibles desde el lanzador. Seleccione las aplicaciones que aparecerán en la pantalla de inicio del lanzador para un acceso rápido:

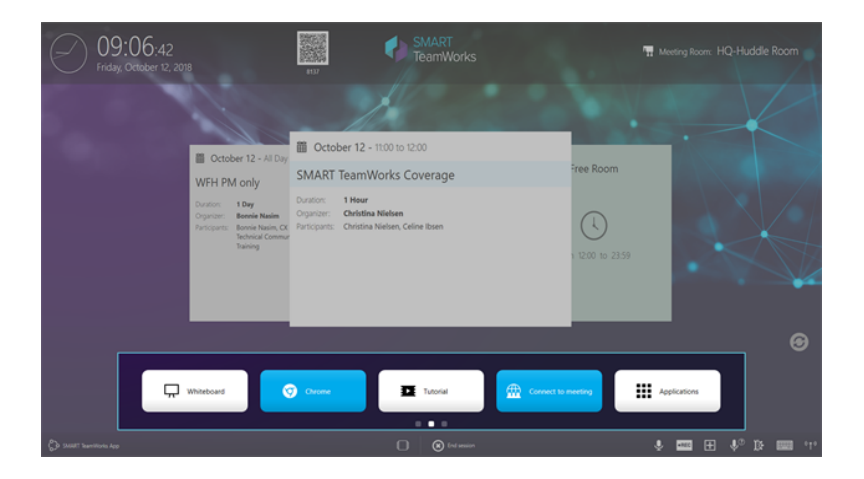

Si deslizas el dedo hacia la izquierda en la pantalla de inicio, verás el lanzador de aplicaciones con aplicaciones comunes adicionales:

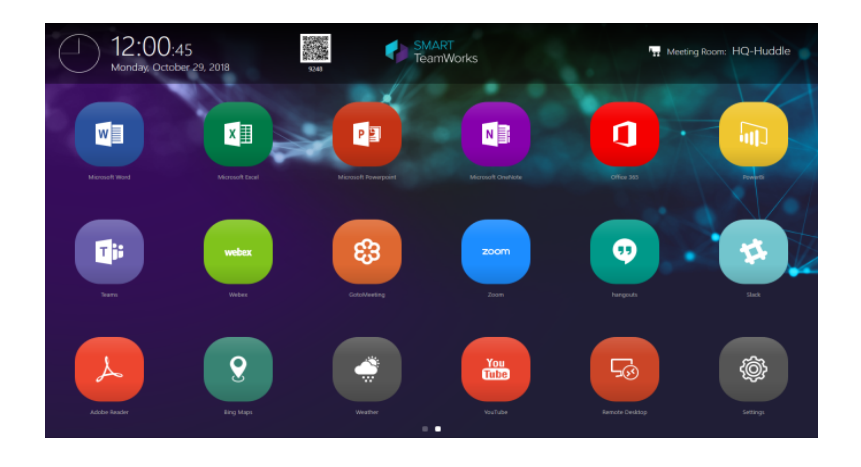

Las aplicaciones de ambas pantallas se pueden personalizar para satisfacer las necesidades de su organización.

### **A PRECAUCIÓN**

SMART no recomienda editar o eliminar la aplicación Pizarra de la pantalla de inicio.

#### **Añadir una nueva aplicación**

- 1. Desde la ventana de [configuración](#page-29-0), abra la pestaña *lanzador*.
- 2. En la sección *Elementos del lanzador*, pulse .

Se abre el cuadro de diálogo *Nuevo elemento del lanzador*.

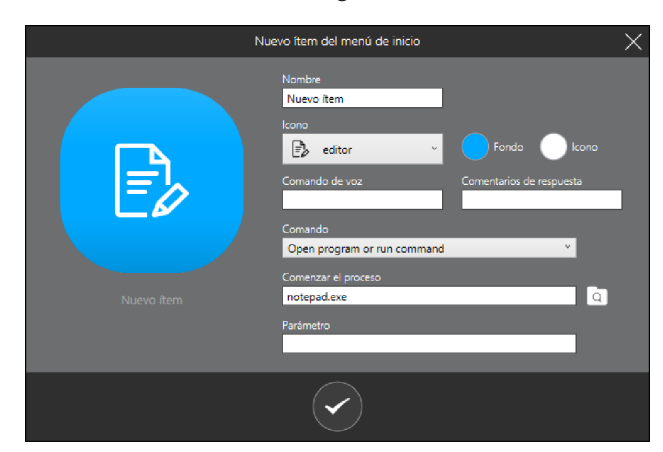

3. Complete los siguientes ajustes:

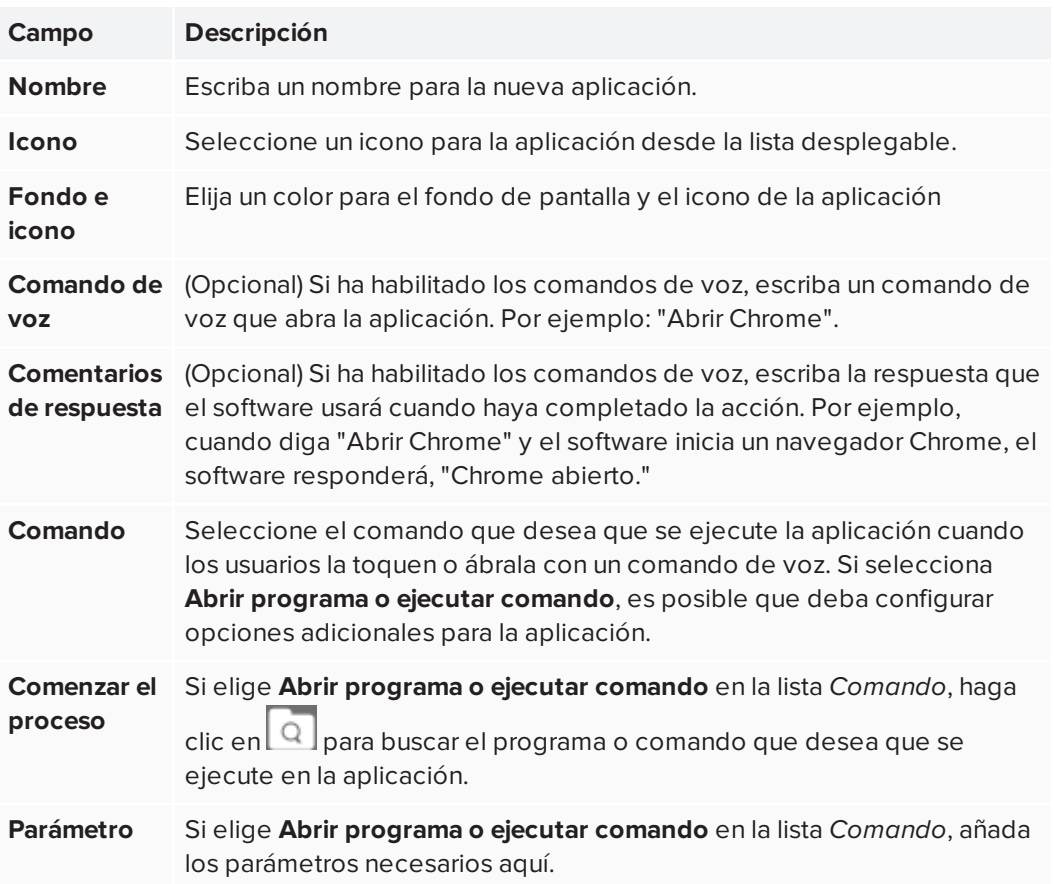

4. Presione para guardar una nueva aplicación.

La nueva aplicación se agrega al lanzador de aplicaciones. Para moverla a la pantalla de inicio del lanzador, tóquela y arrástrelo. La pantalla de inicio puede contar con hasta cinco aplicaciones.

#### **SUGERENCIA**

Puede probar la nueva aplicación desde el cuadro de diálogo *Configuración* pulsando

para la nueva aplicación en la sección *Elementos del lanzador*.

#### **Editar una aplicación existente**

1. Desde la pestaña *Lanzador* en la ventana de [configuración](#page-29-0), busque la aplicación que

quiere editar en la sección *Elementos del lanzador* haga clic en .

O bien

Desde el lanzador, mantenga pulsada la aplicación que desea editar y, a continuación, presione el icono de edición que aparece:

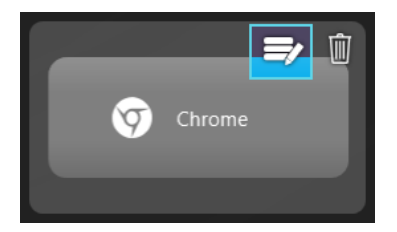

### **PRECAUCIÓN**

SMART no recomienda editar o eliminar la aplicación Pizarra de la pantalla de inicio.

- 2. Edite el elemento que se adapte a sus necesidades.
- 3. Presione para guardar los cambios.

#### **SUGERENCIA**

Para mover la posición de una aplicación en el iniciador, mantenga presionada la aplicación y arrástrela a la nueva ubicación.

#### **Eliminar la aplicación**

1. Desde la pestaña *Lanzador* en la ventana de [configuración](#page-29-0), busque la aplicación que

quiere editar en la sección *Elementos del lanzador* haga clic en .

O bien

Desde el lanzador, mantenga pulsada la aplicación que desea editar y, a continuación, presione el icono de edición que aparece:

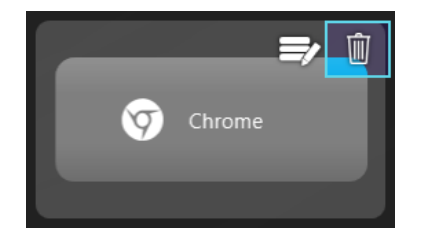

### **A** PRECAUCIÓN

SMART no recomienda editar o eliminar la aplicación Pizarra de la pantalla de inicio.

2. Presione para eliminar la aplicación.

#### **SMART TECHNOLOGIES**

[smarttech.com/support](http://www.smarttech.com/support) [smarttech.com/contactsupport](http://www.smarttech.com/contactsupport) smarttech.com/es/kb/171409